# **Guida destinatari per la presentazione della domanda su Finanziamenti Online**

### **PROGRAMMA INTEGRATO DI INTERVENTI A SOSTEGNO DELLA CREAZIONE D'IMPRESA – LINEA 8 FRIM "START UP E RE-START"**

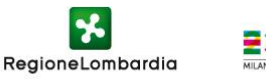

#### **Accedere a** <http://gefo.servizirl.it/re-startup>

#### **Nel caso di nuovo utente cliccare sul pulsante «Registrazione Utente»**

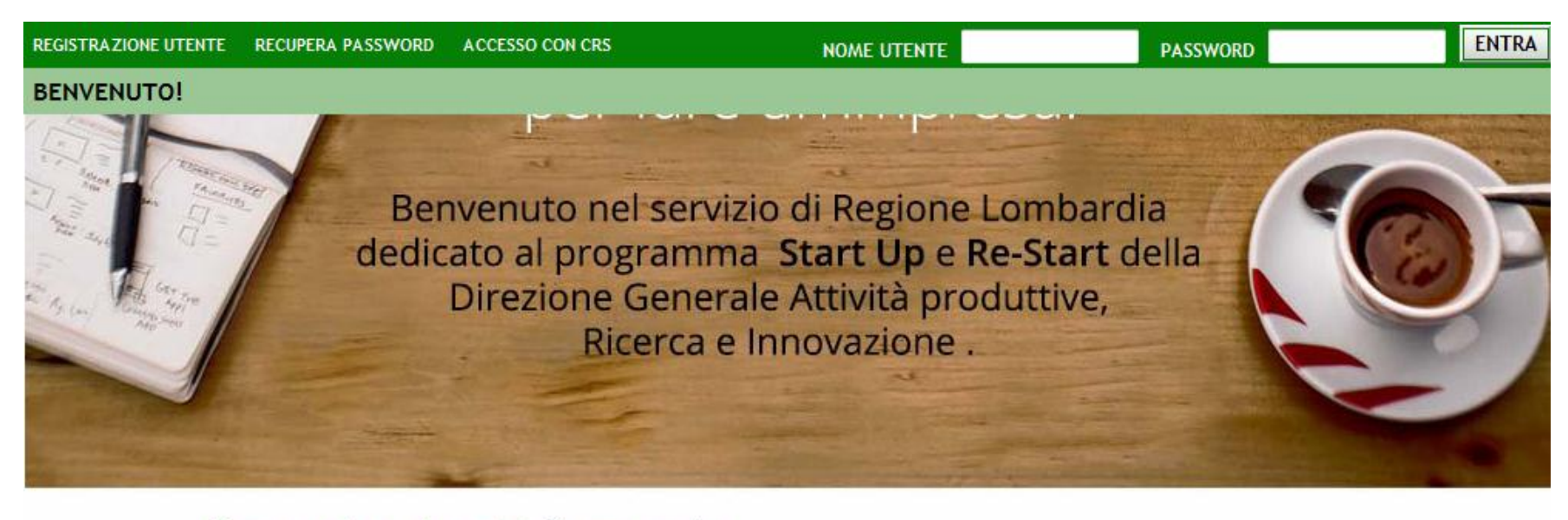

Per accedere al servizio è necessario registrarsi, inserendo i tuoi dati personali: Codice Fiscale, Cognome, Nome, E-mail

**REGISTRAZIONI UTENTE** 

#### Hai dimenticato la password?

**RECUPERA PASSWORD** 

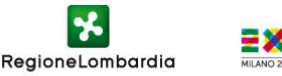

#### **Inserire i dati richiesti, accettare le condizioni sulla privacy e cliccare sul pulsante «conferma»**

#### **REGISTRAZIONE UTENTE**

Possono effettuare la registrazione solo persone fisiche, dotate di codice fiscale.

Per registrarsi cliccare sul tasto Registrazione Utente nella pagina iniziale e compilare i dati richiesti.

Cliccando su Conferma, l'utente riceve una e-mail che comunica l'avvenuta registrazione e le indicazioni (Nome Utente e Password) da utilizzare ogni volta che vorrà accedere al sistema.

Si consiglia di conservarle con cura.

Per qualsiasi problema sulle modalità di registrazione consultare la pagina di AIUTO

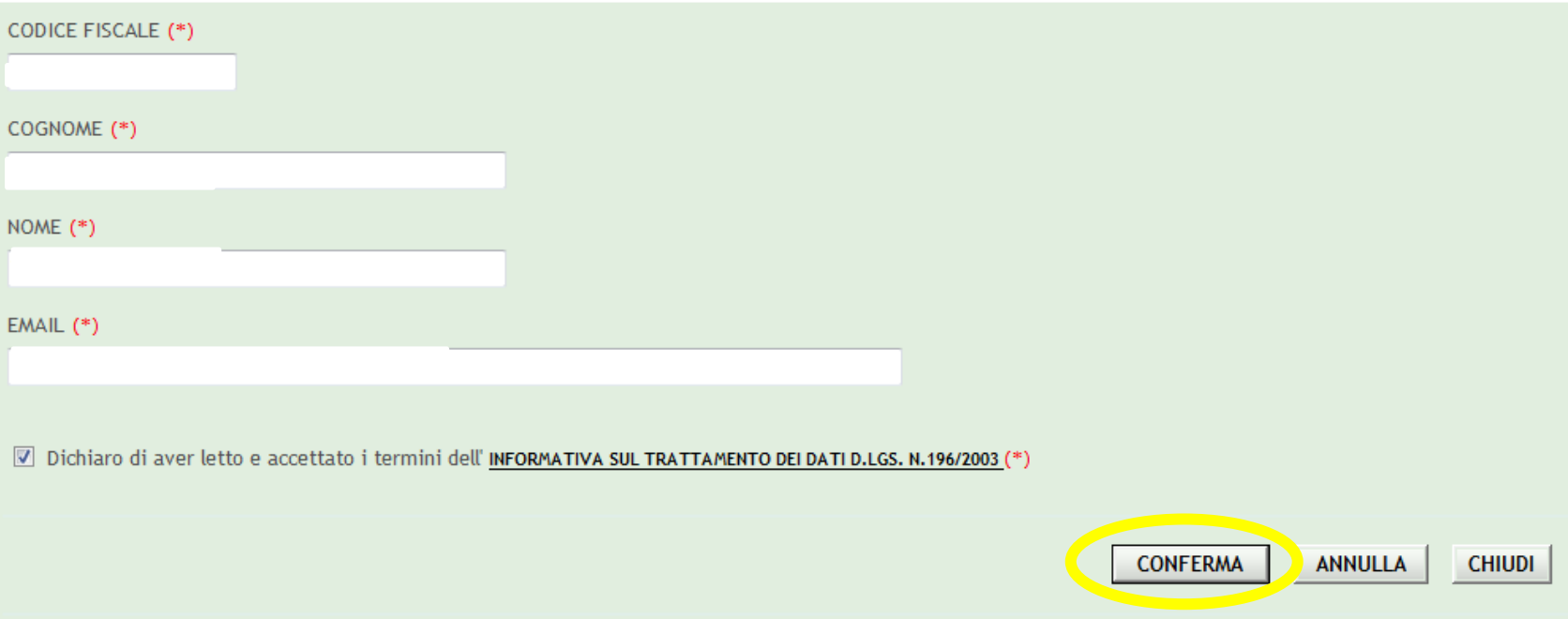

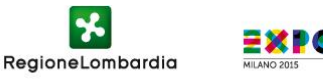

**Il sistema conferma l'avvenuta registrazione ed invia le credenziali (utente e password) via email**

 $\overline{1}$ 

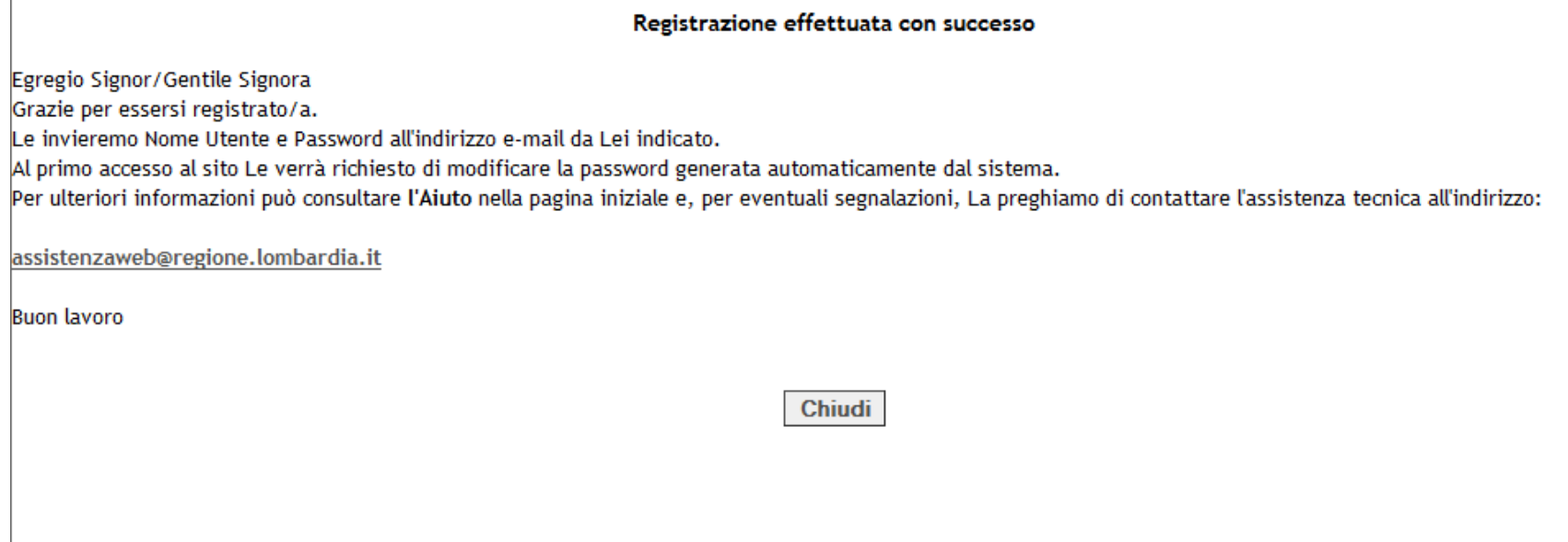

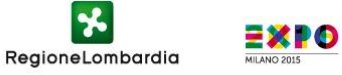

**Accedere a** <http://gefo.servizirl.it/re-startup> ed inserire «nome utente» e «password» i ricevuti via email e cliccare sul pulsante «entra»

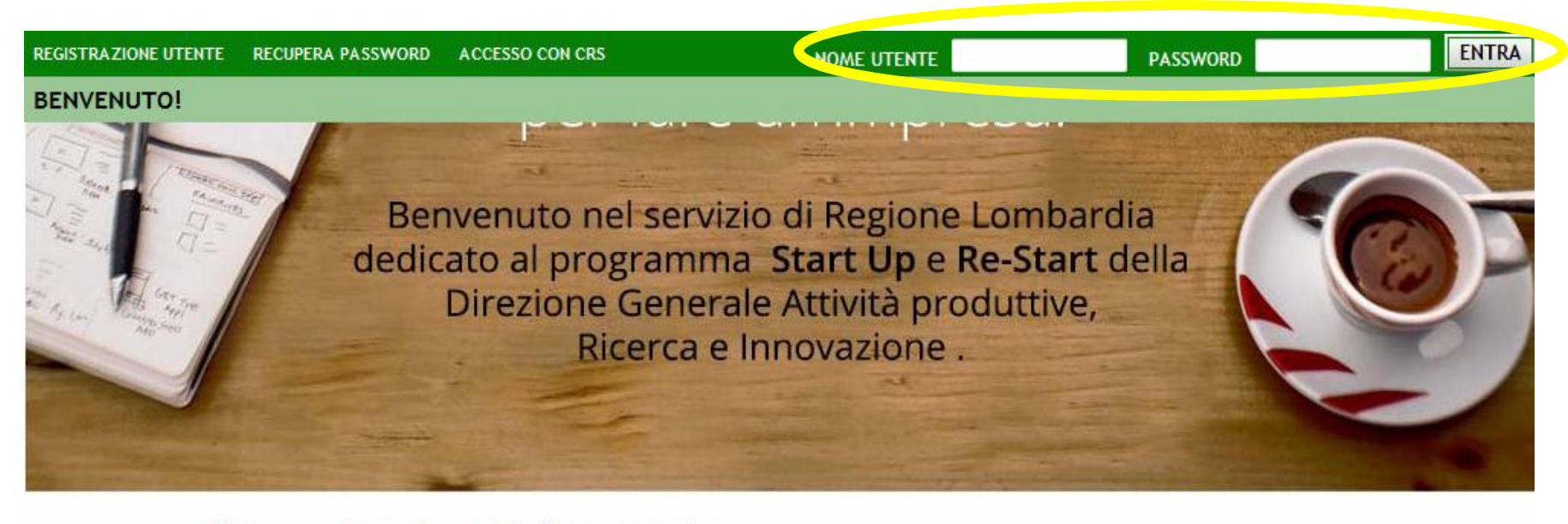

Per accedere al servizio è necessario registrarsi, inserendo i tuoi dati personali: Codice Fiscale, Cognome, Nome, E-mail

**REGISTRAZIONI UTENTE** 

#### Hai dimenticato la password?

**RECUPERA PASSWORD** 

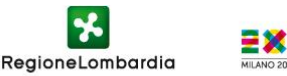

**Al primo accesso il sistema richiede l'aggiornamento della password. Inserire la vecchia password e la nuova e cliccare sul pulsante «conferma»**

#### **MODIFICA PASSWORD**

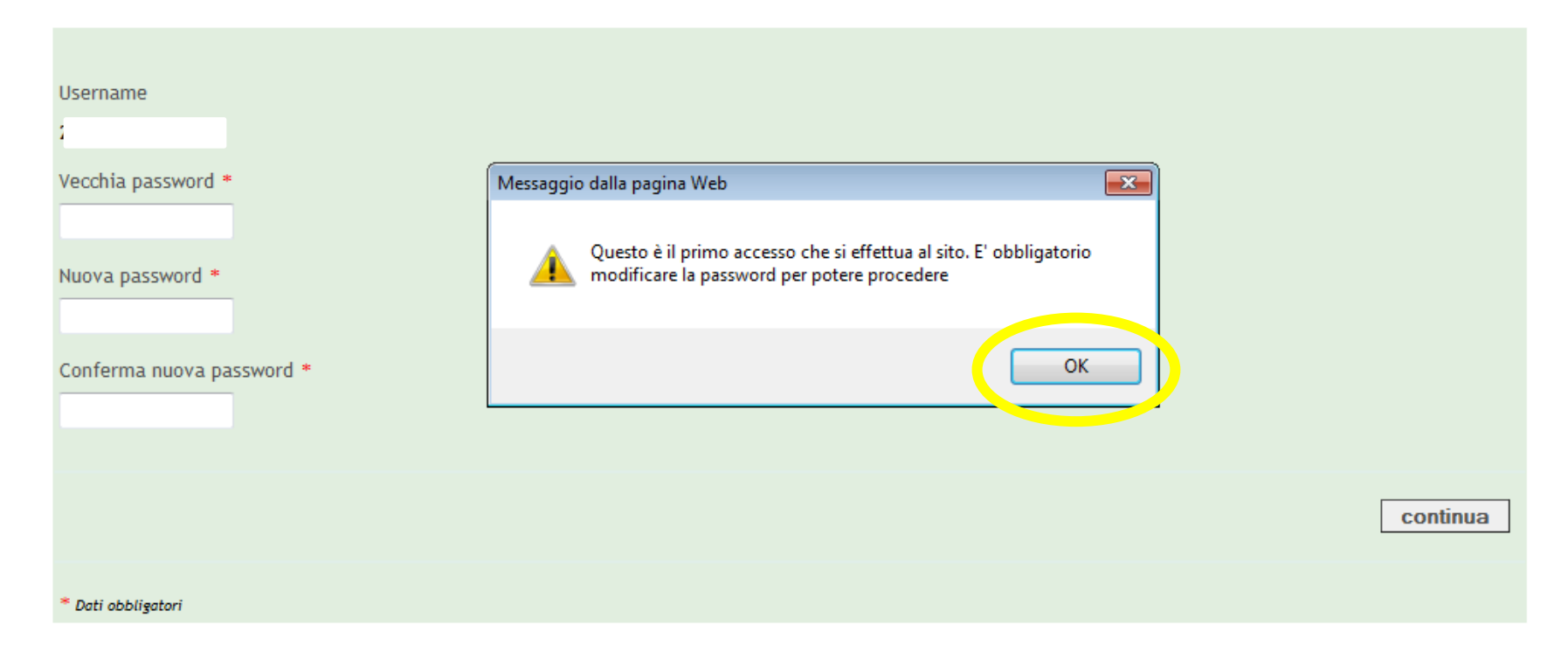

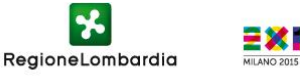

**Dopo aver aggiornato la password il sistema, per standard di sicurezza, reindirizza alla pagina di ingresso (** <http://gefo.servizirl.it/re-startup> **). Accedere inserendo il nome utente, la password appena modificata e cliccare sul pulsante «entra»**

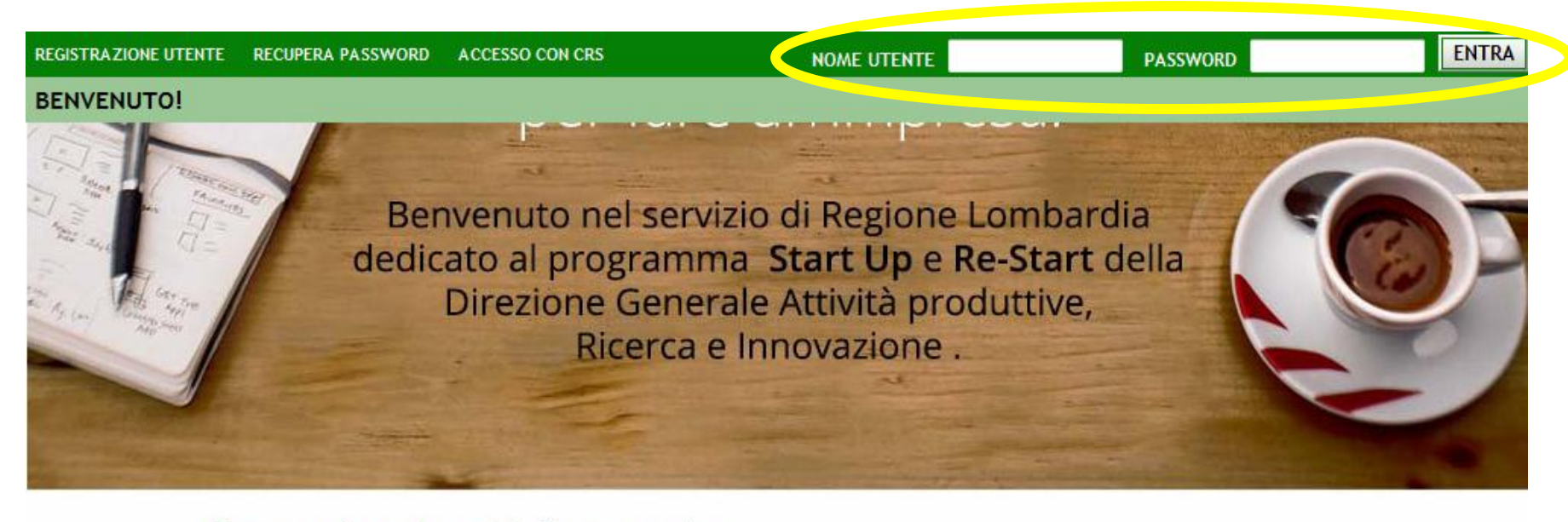

Per accedere al servizio è necessario registrarsi, inserendo i tuoi dati personali: Codice Fiscale, Cognome, Nome, E-mail

**REGISTRAZIONI UTENTE** 

#### Hai dimenticato la password?

**RECUPERA PASSWORD** 

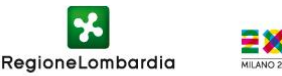

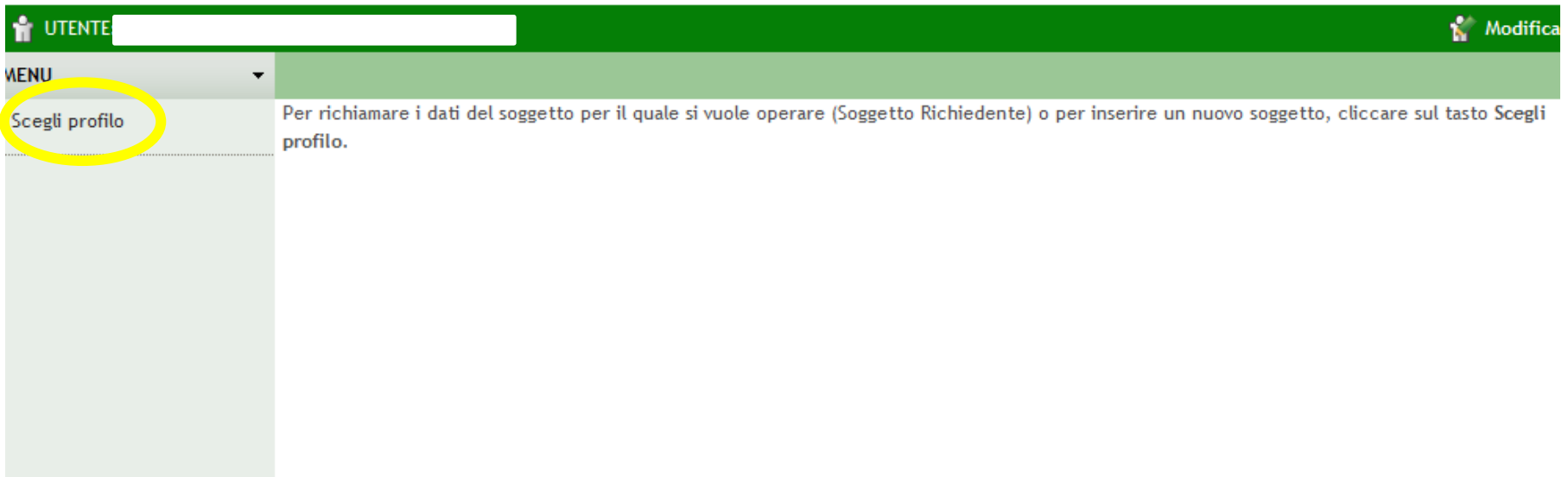

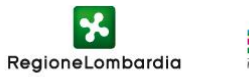

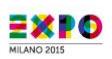

#### **Se non sono presenti soggetti richiedenti cliccare su «inserire nuovo Soggetto Richiedente»**

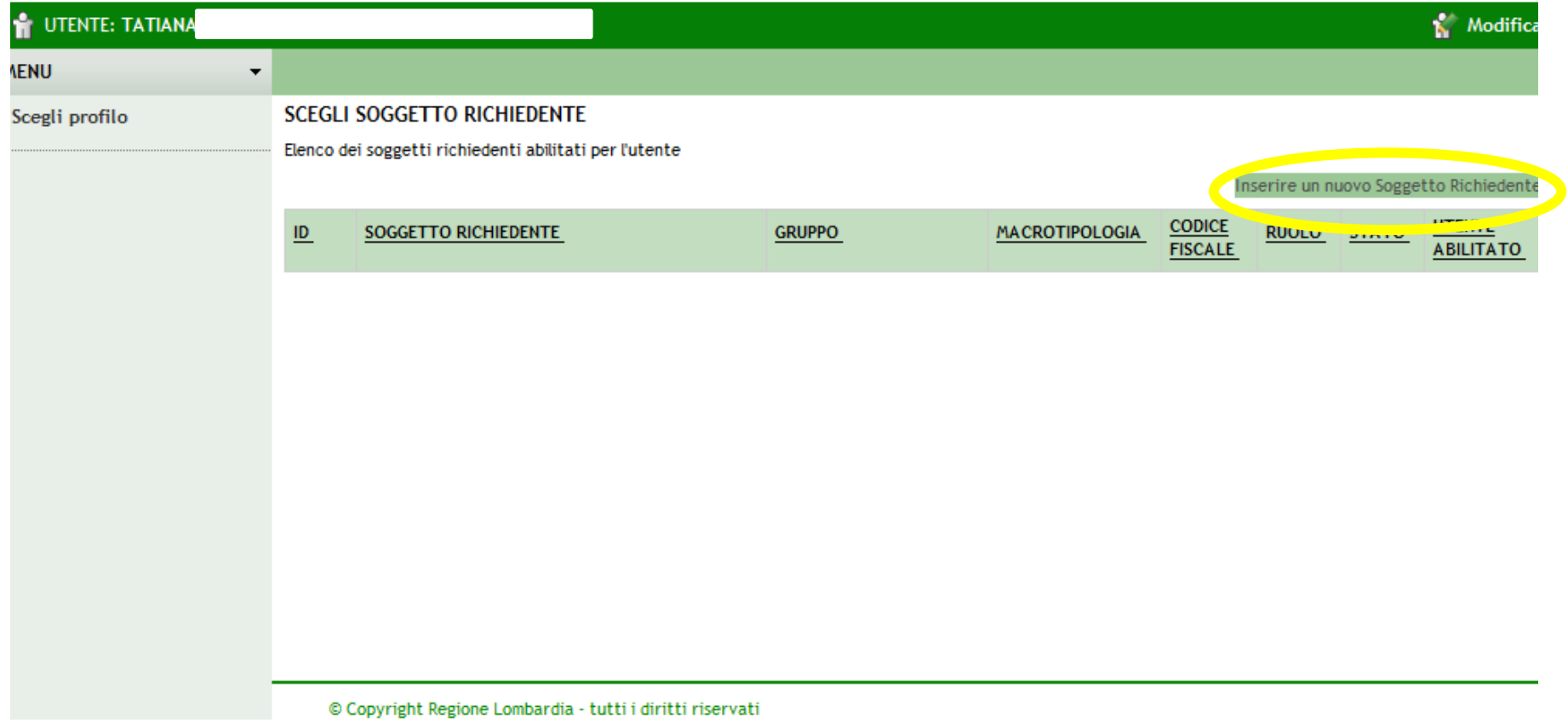

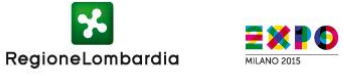

#### **Inserire i dati richiesti e selezionare macrotipologia. In questa guida verranno visualizzate le schermate per «persona fisica», quelle per le altre macro tipologie sono analoghe.**

Per ricercare un profilo è sufficiente compilare la macro tipologia e il codice fiscale, quindi premere il pulsante Cerca.

Nel caso di macro tipologia "Persona Fisica" e "Impresa da costituirsi" il codice fiscale deve essere uguale a quello dell'utente attualmente autenticato a sistema

I campi contrassegnati da (\*) sono obbligatori

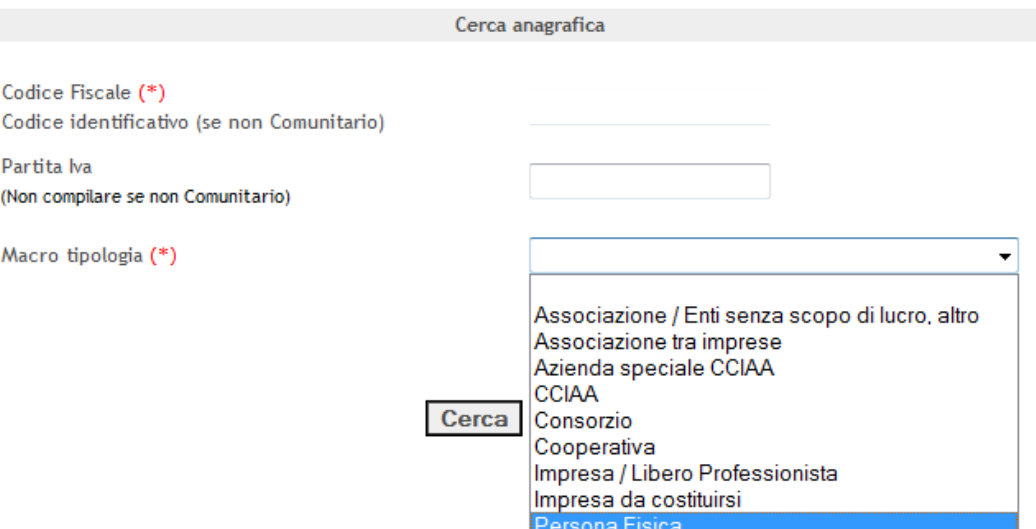

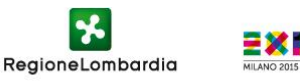

**Verificare i dati, inserirli se non presenti e cliccare su conferma. Con questo passaggio si finalizza la procedura di profilazione.**

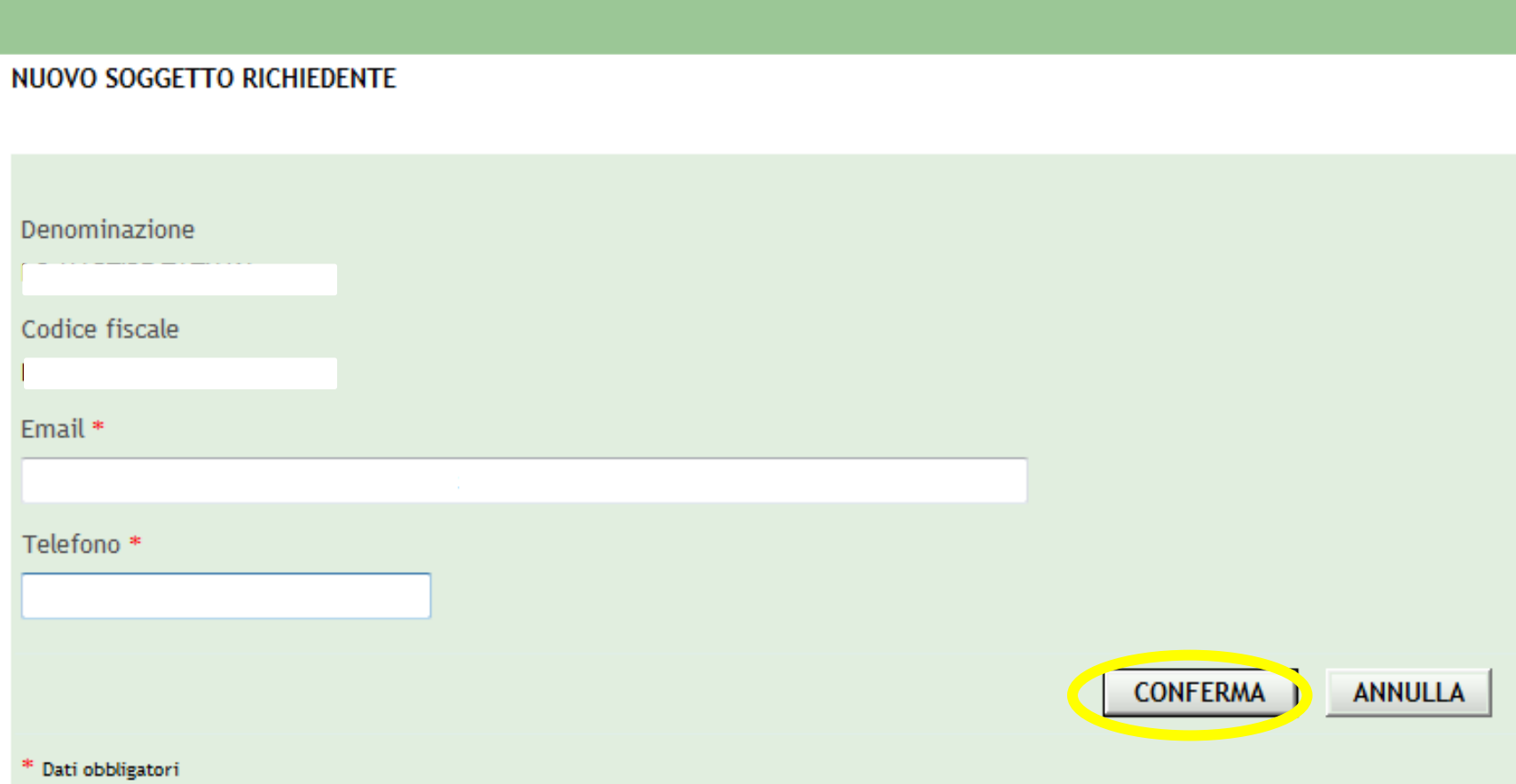

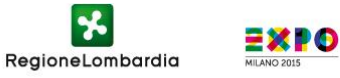

#### **Cliccare sul nominativo presente in lista**

#### **SCEGLI SOGGETTO RICHIEDENTE**

Elenco dei soggetti richiedenti abilitati per l'utente

Inserire un nuovo Soggetto Richiedente

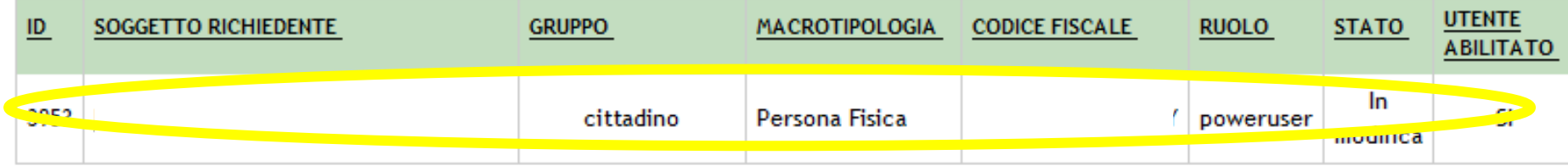

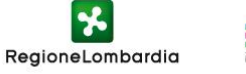

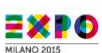

#### **Cliccare di nuovo sul nome nella colonna «Soggetto Richiedente»**

#### **ELENCO SOGGETTO RICHIEDENTE ELENCO SOGGETTO RICHIEDENTE** lenco soggetto richiedente selezionato  $\underline{\mathsf{ID}}$ **SOGGETTO RICHIEDENTE PARTITA IVA CODICE FISCALE STATO** 3953 In modifica

Record totali: 1 - Pagina 1/1

**AZIONI** 

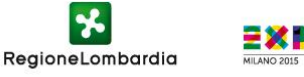

### **Compilare i campi e cliccare su «continua»**

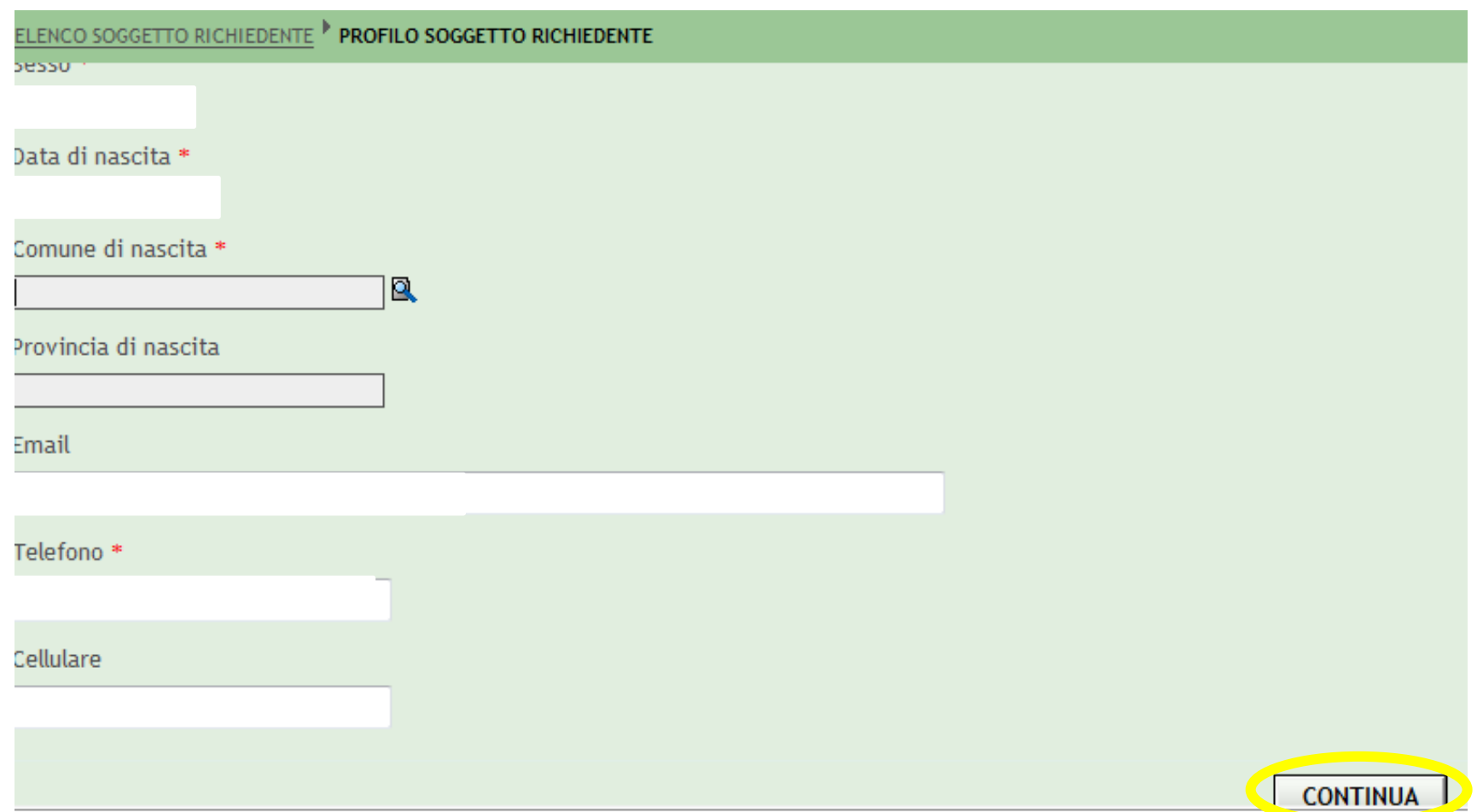

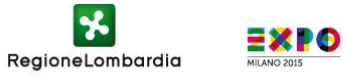

#### **Cliccare su «inserisci un nuovo indirizzo» se non presente in lista, dopo averlo selezionato cliccare sul pulsante «continua»**

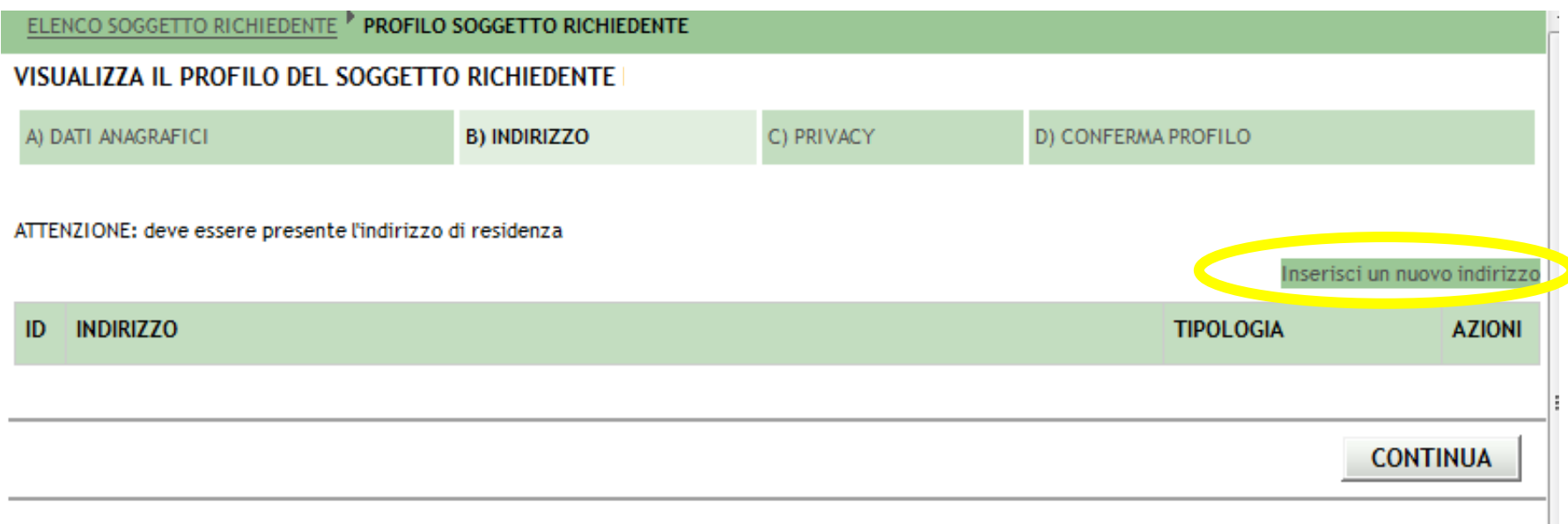

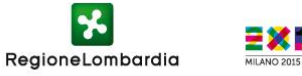

#### **Completare i campi relativi all'indirizzo e cliccare su «conferma»**

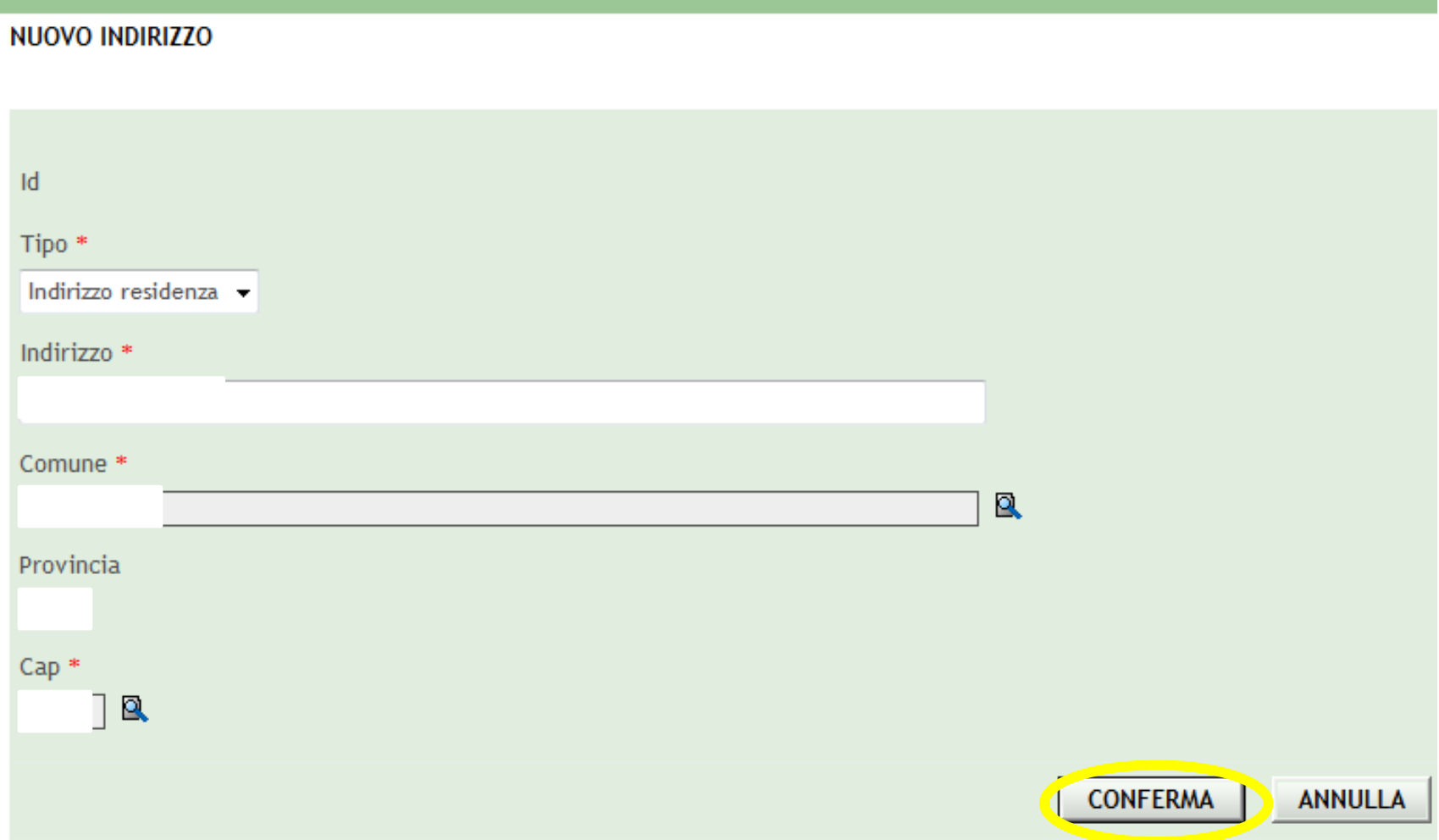

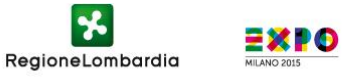

### **Accettare le dichiarazioni sulla privacy e cliccare sul pulsante «continua»**

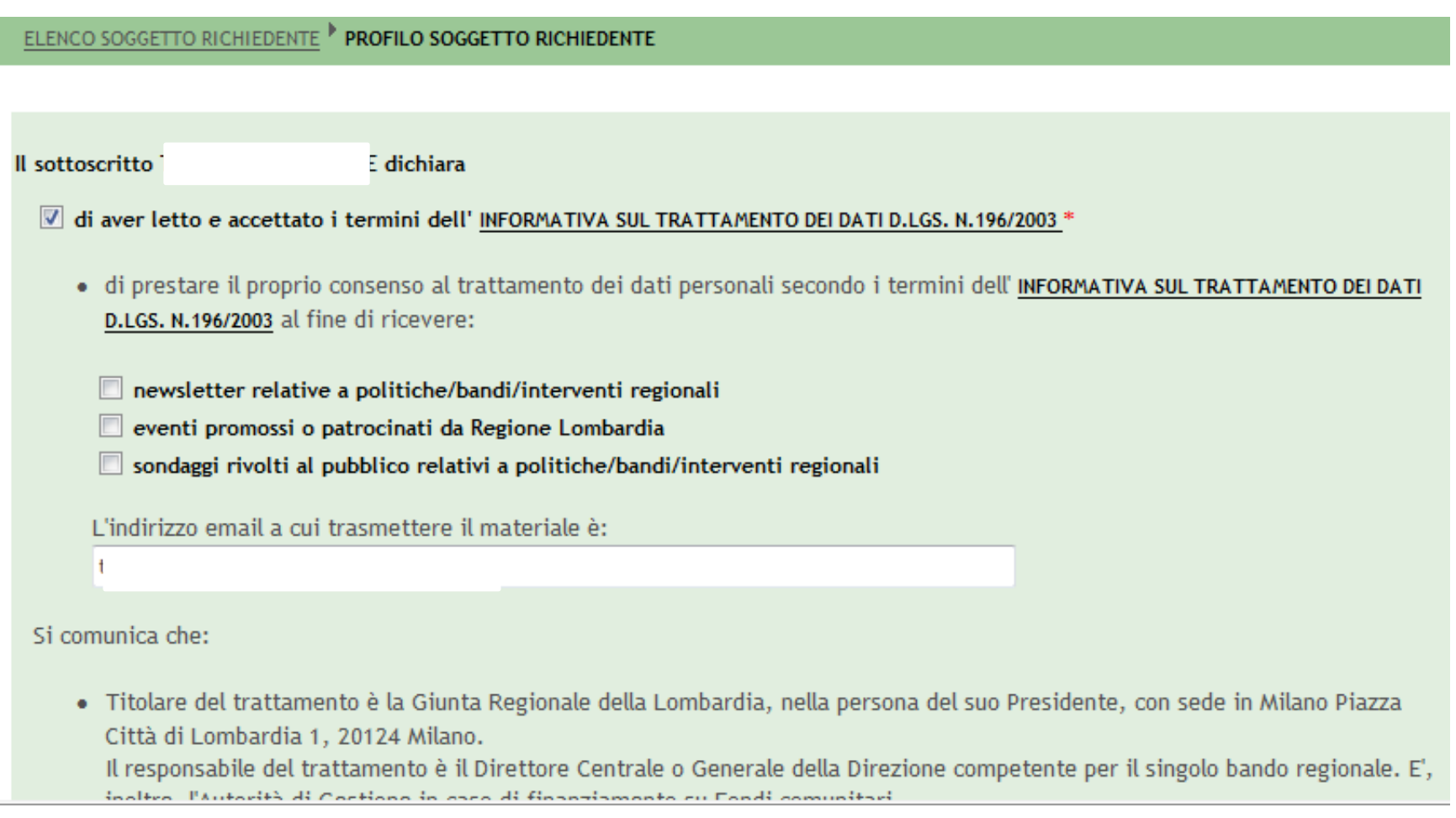

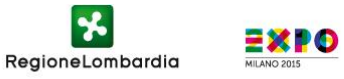

#### **Confermare le informazioni sul profilo e cliccare sul pulsante «continua»**

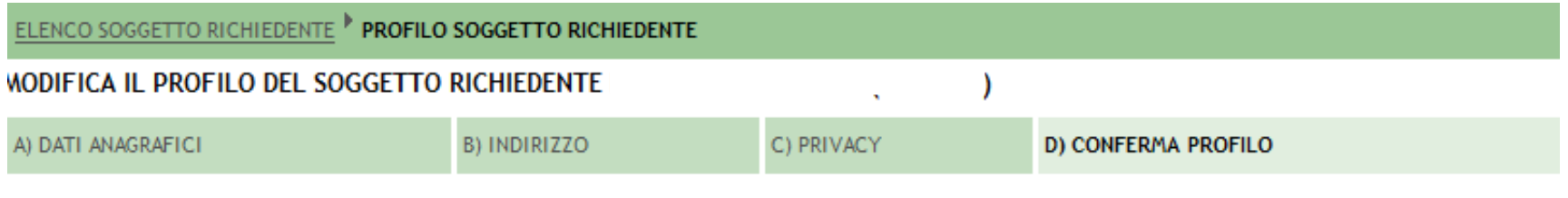

ATTENZIONE: con la conferma del profilo non sara' piu' possibile modificare i dati

Conferma profilo \*

- © Non desidero ancora confermare definitivamente le informazioni del mio profilo
- © Confermo le informazioni del mio profilo

Dati obbligatori

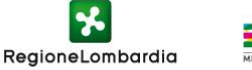

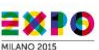

**CONTINUA** 

#### **Il sistema conferma il corretto invio**

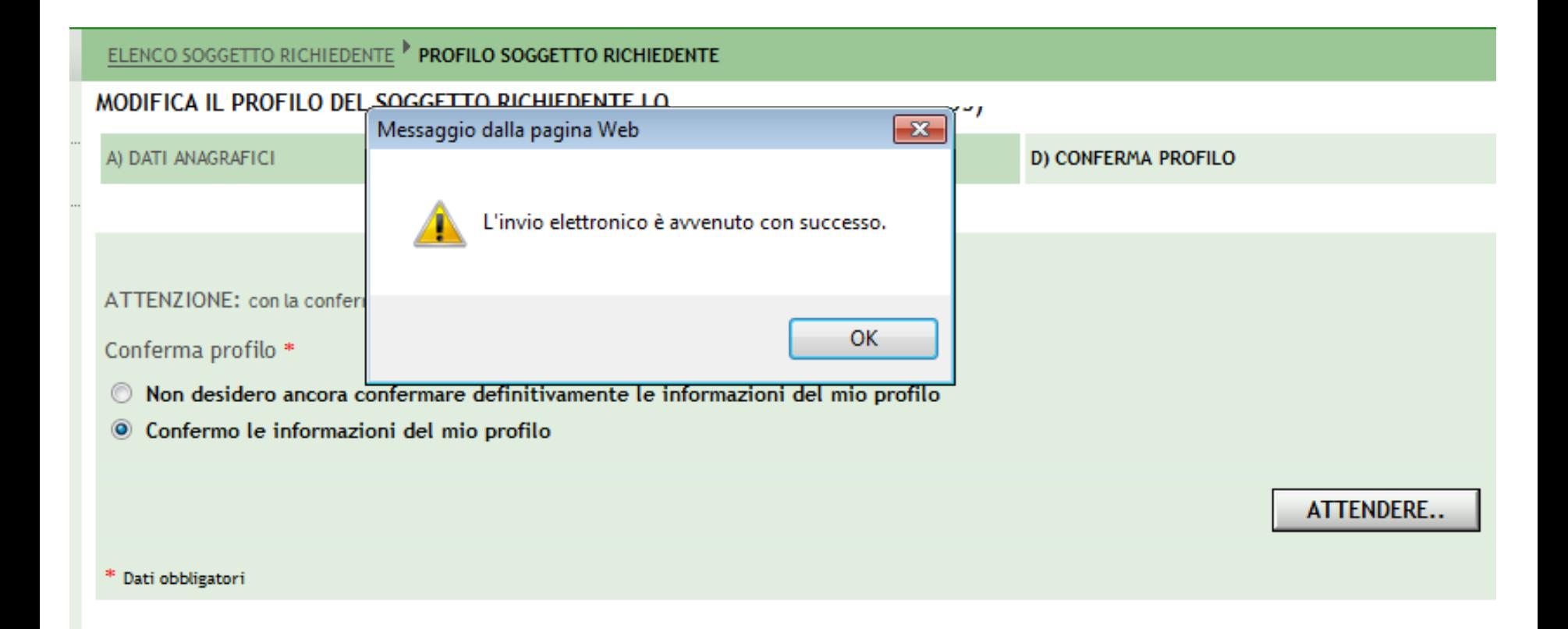

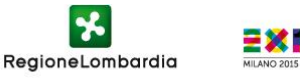

#### **Per inserire una nuova domanda cliccare nel menù a sinistra su «nuova domanda»**

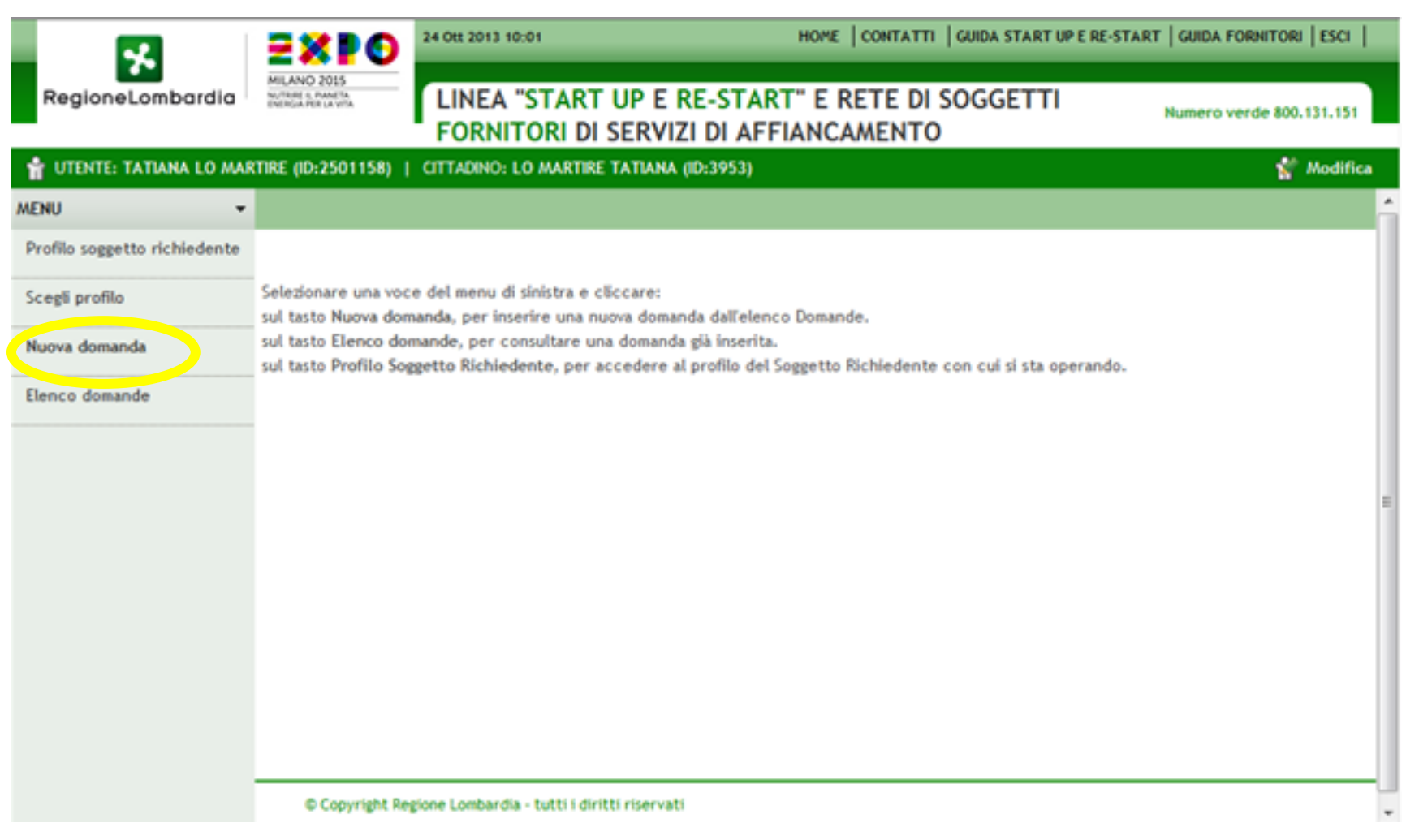

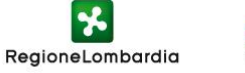

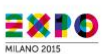

#### **Nella riga relativa a « Linea 8 frim start-up e re-start)» cliccare su «Nuovo progetto» nella colonna modulistica.**

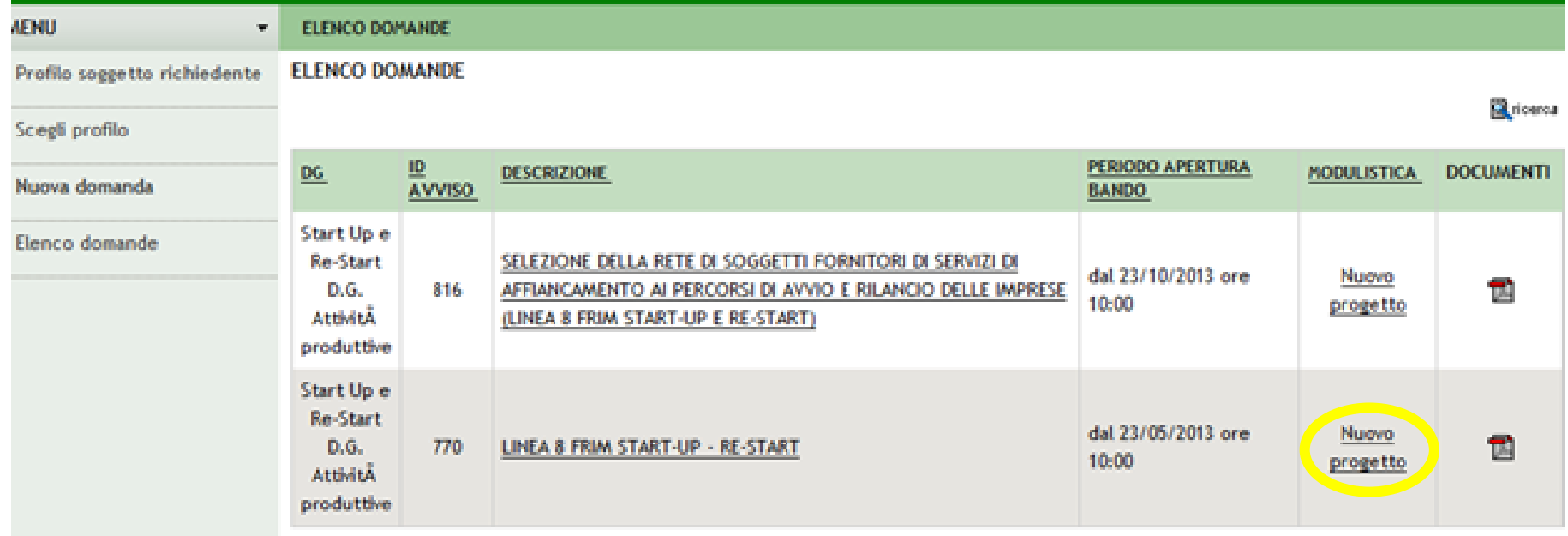

© Copyright Regione Lombardia - tutti i diritti riservati

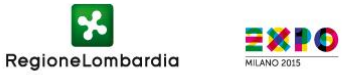

#### **Compilare i campi e selezionare il tipo di soggetto richiedente (nel caso di aspirante imprenditore selezionare il campo B – persona fisica)**

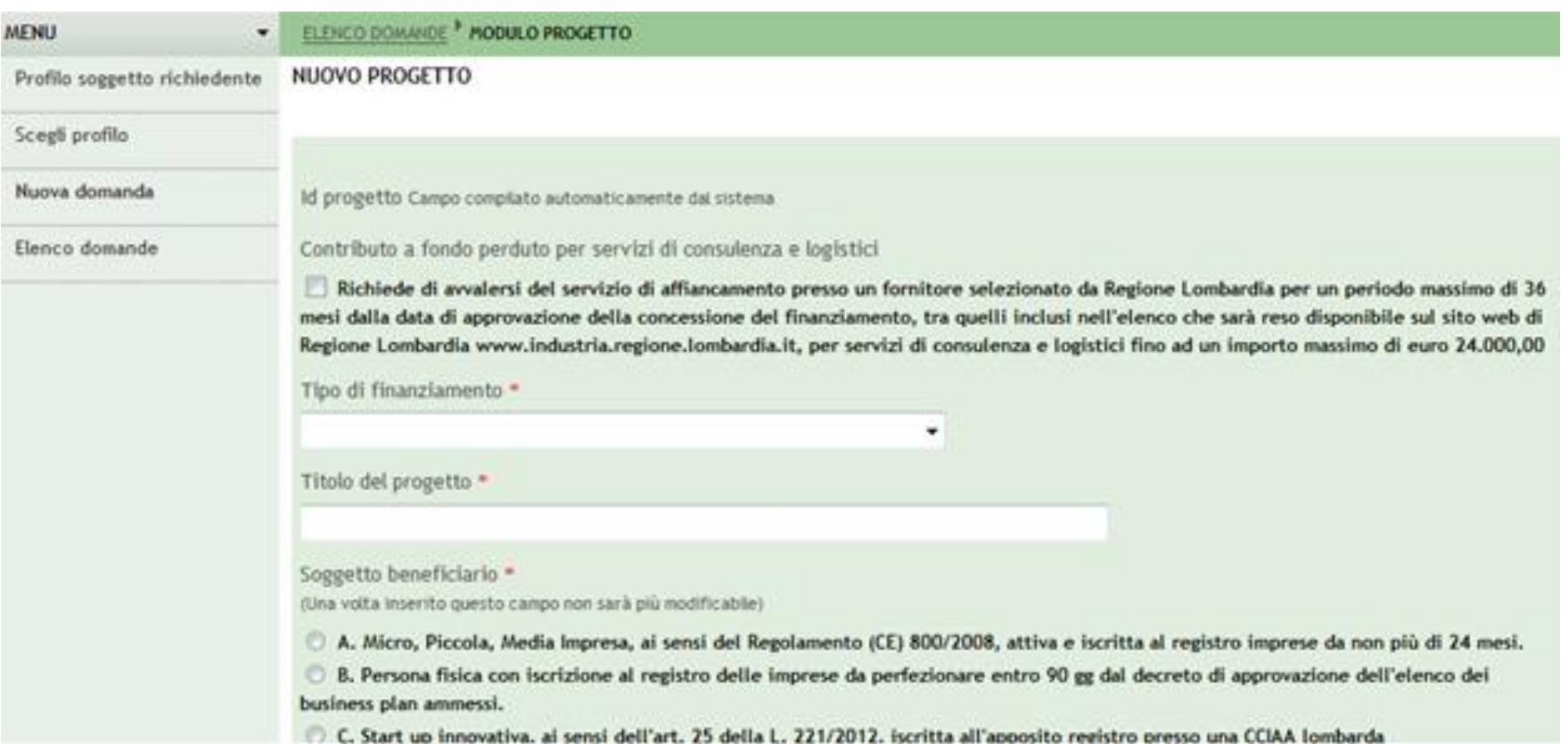

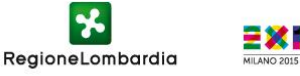

#### **Compilare i campi e selezionare il tipo di soggetto richiedente (nel caso di aspirante imprenditore selezionare il campo B e cliccare sul pulsante «continua»**

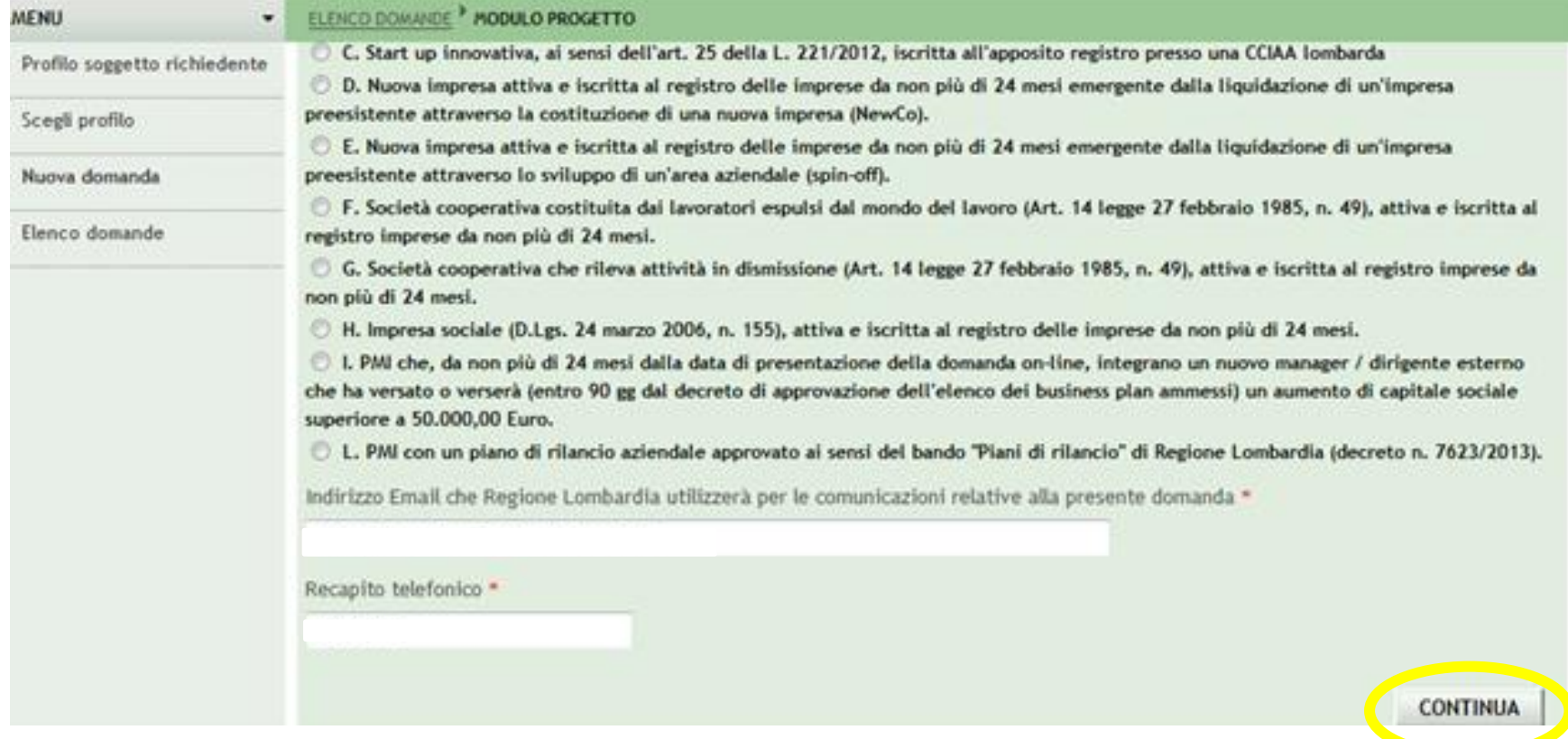

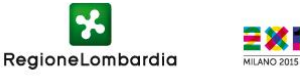

#### **La sezione «Notizie» è in sola lettura, nel caso si vogliano modificare i dati seguire le indicazioni dell'alert rosso. Per confermare e continuare cliccare sul pulsante continua»**

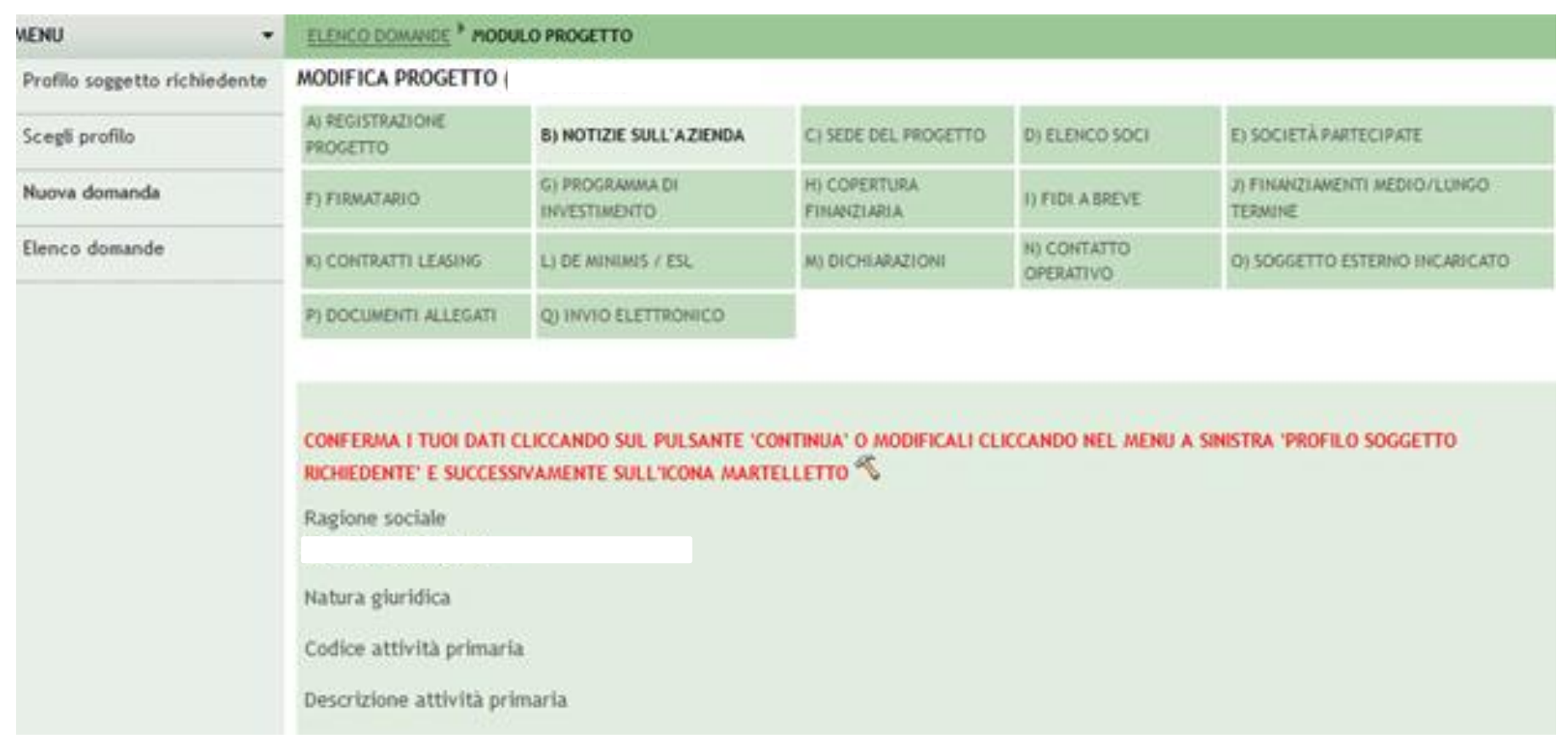

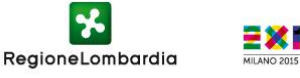

### **Selezionare la sede del progetto o cliccare su «inserisci sede»**

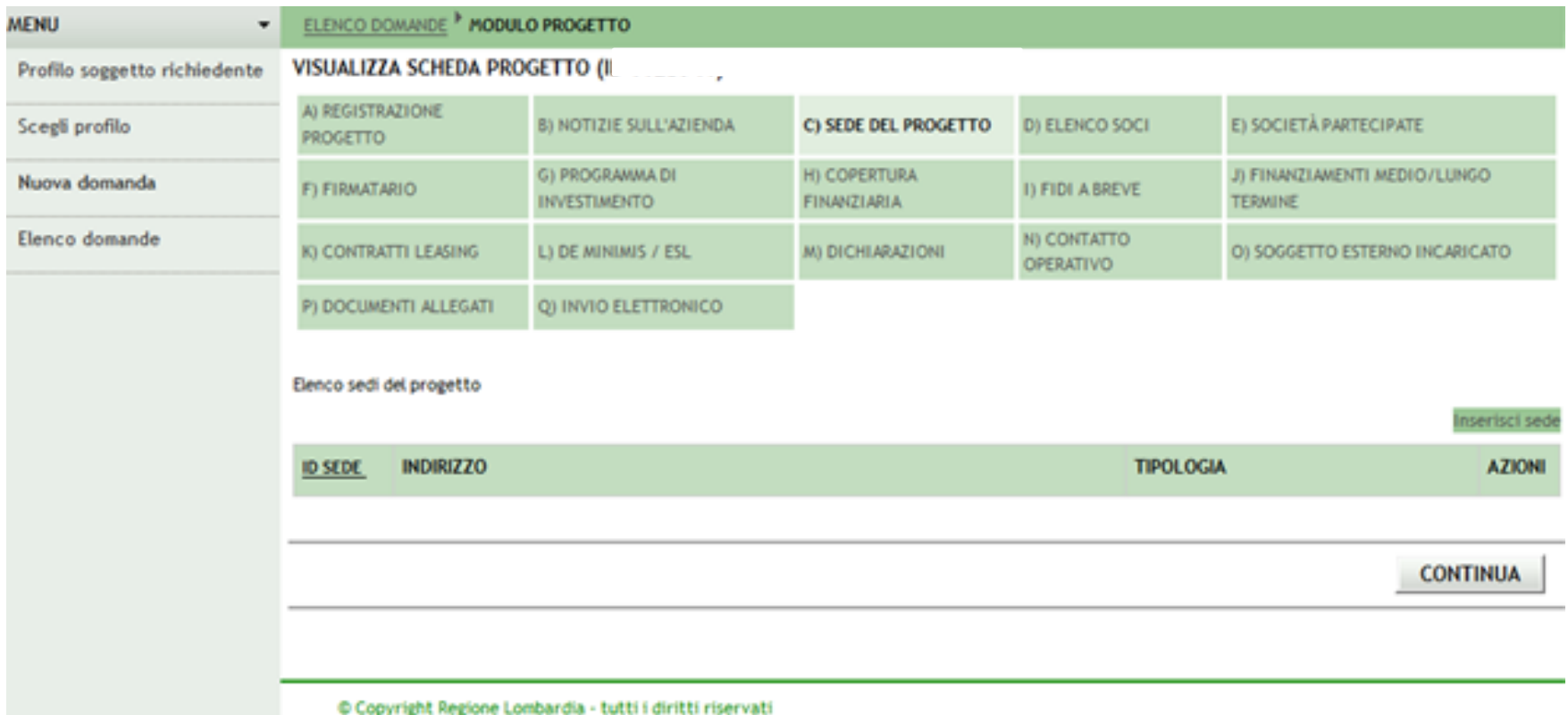

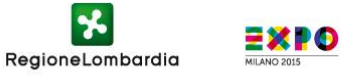

#### **La sede operativa è un requisito obbligatorio del bando, nel caso di persona fisica inserire una sede operativa**

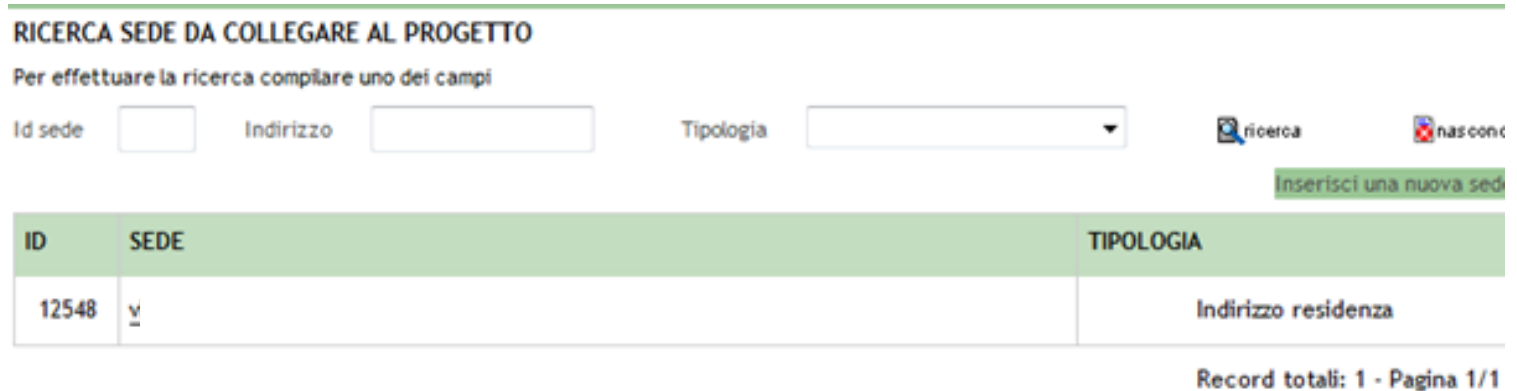

© Copyright Regione Lombardia - tutti i diritti riservati

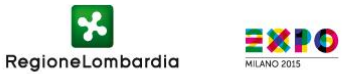

### **Associare la sede operativa e compilare i campi**

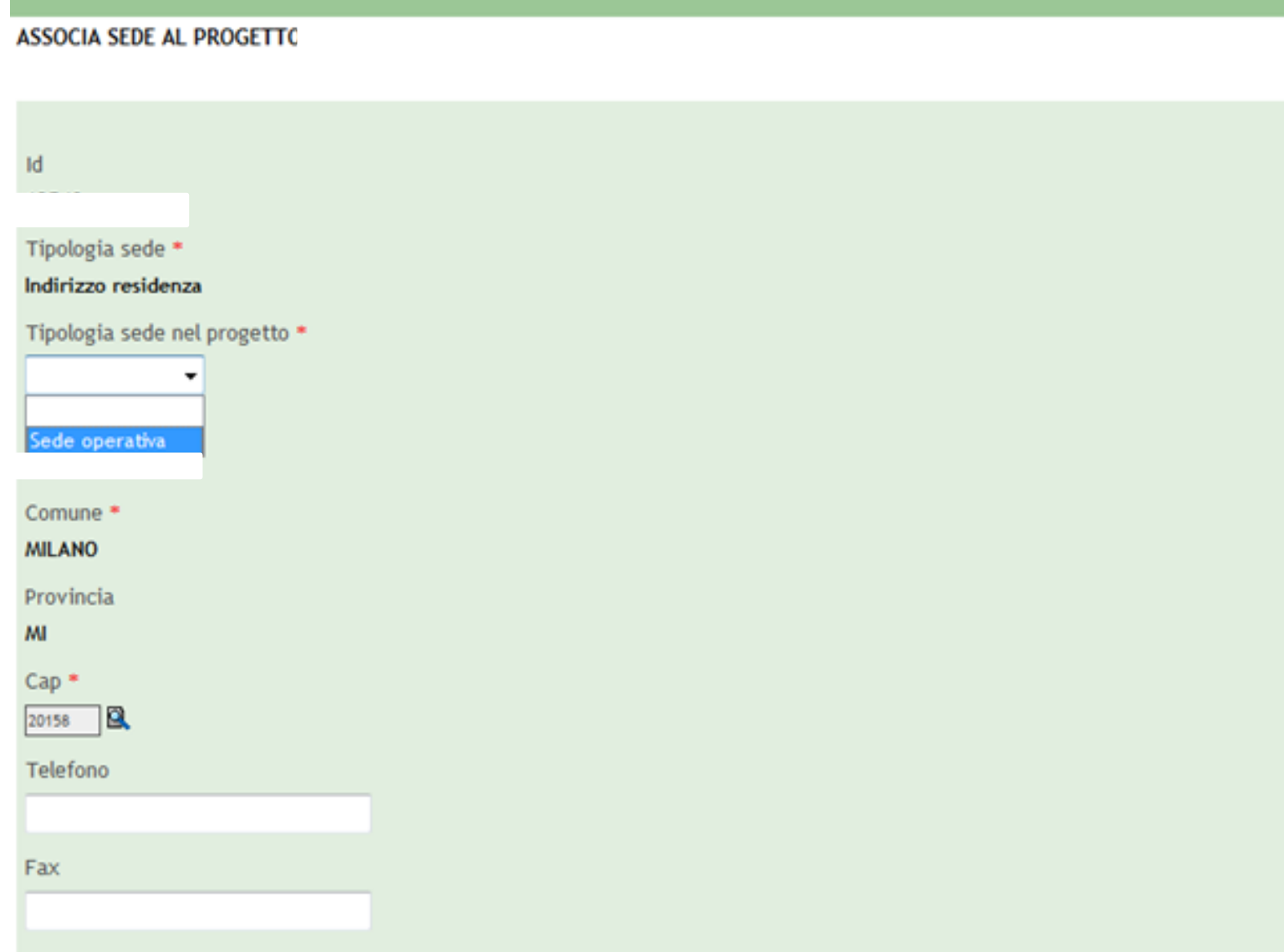

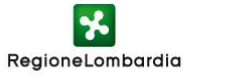

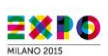

#### **Compilare i campi ed inserire il numero REA. Nel caso di persona fisica inserire il numero 0 (zero). Cliccare sul pulsante «conferma»**

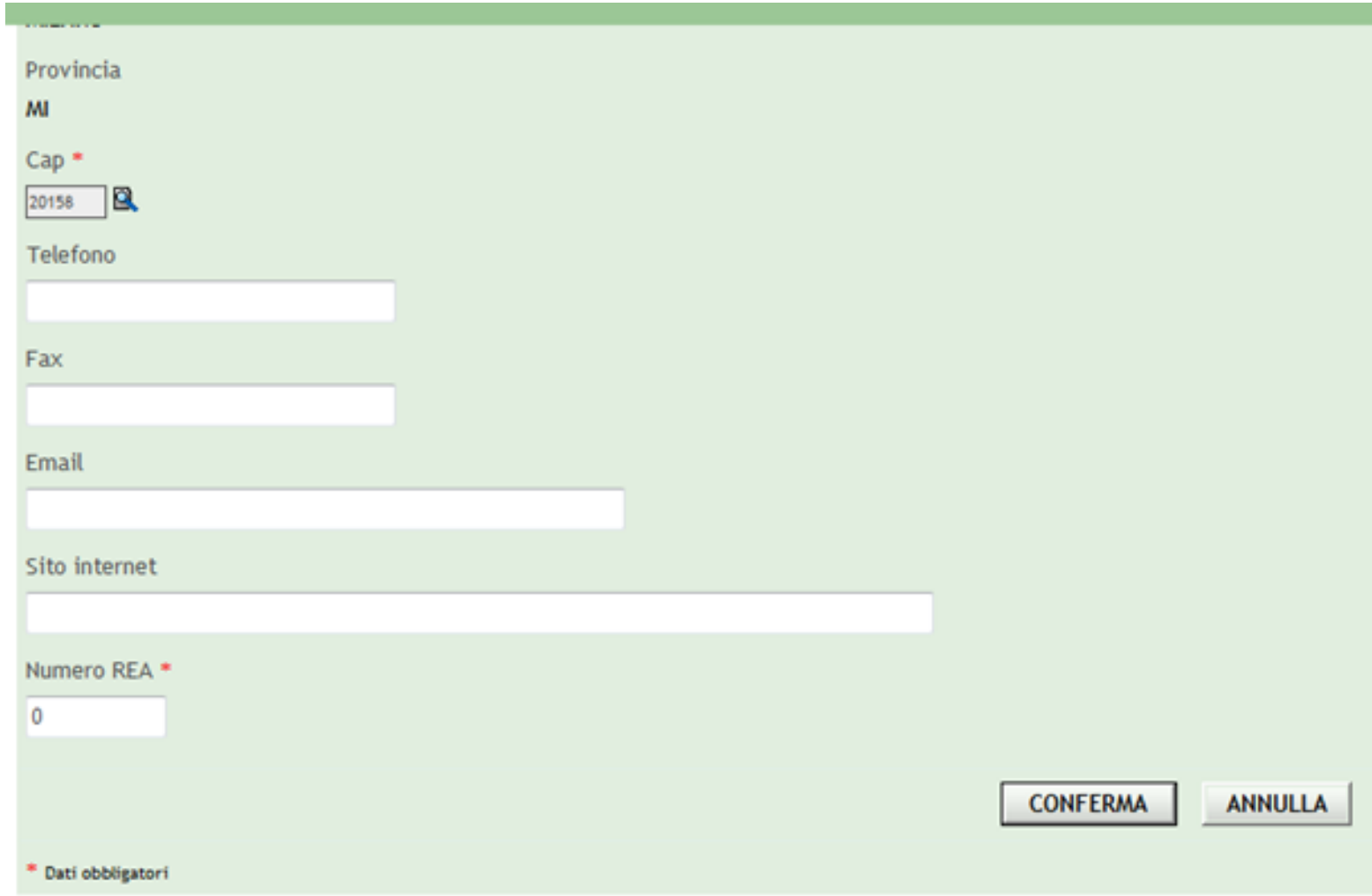

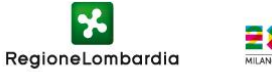

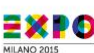

#### **Confermare l'elenco dei soci (ove presenti) o modificarlo come da alert testuale rosso. Cliccare sul pulsante «continua» per proseguire**

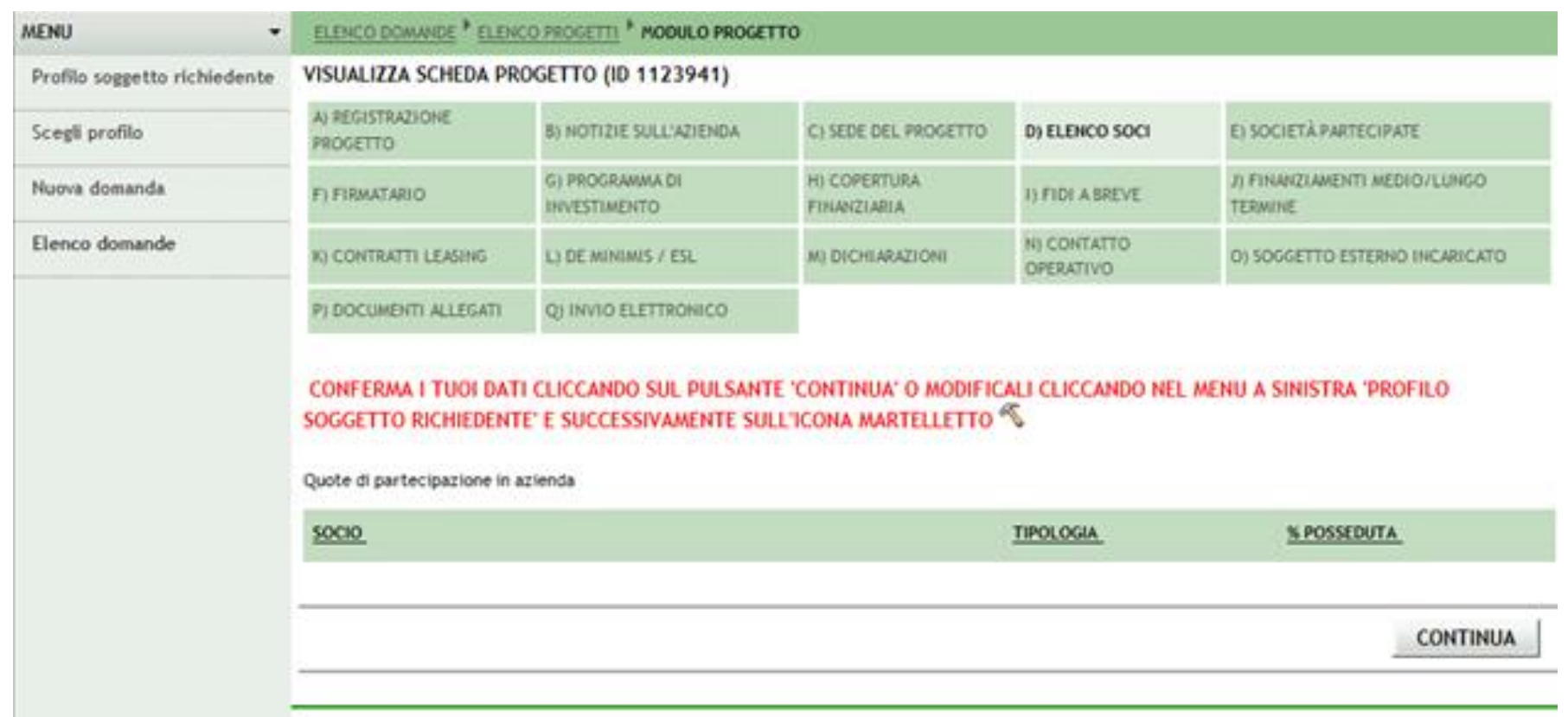

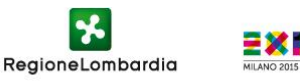

#### **Confermare l'elenco delle società partecipate (ove presenti) o modificarle come da alert testuale rosso. Cliccare sul pulsante «continua» per proseguire**

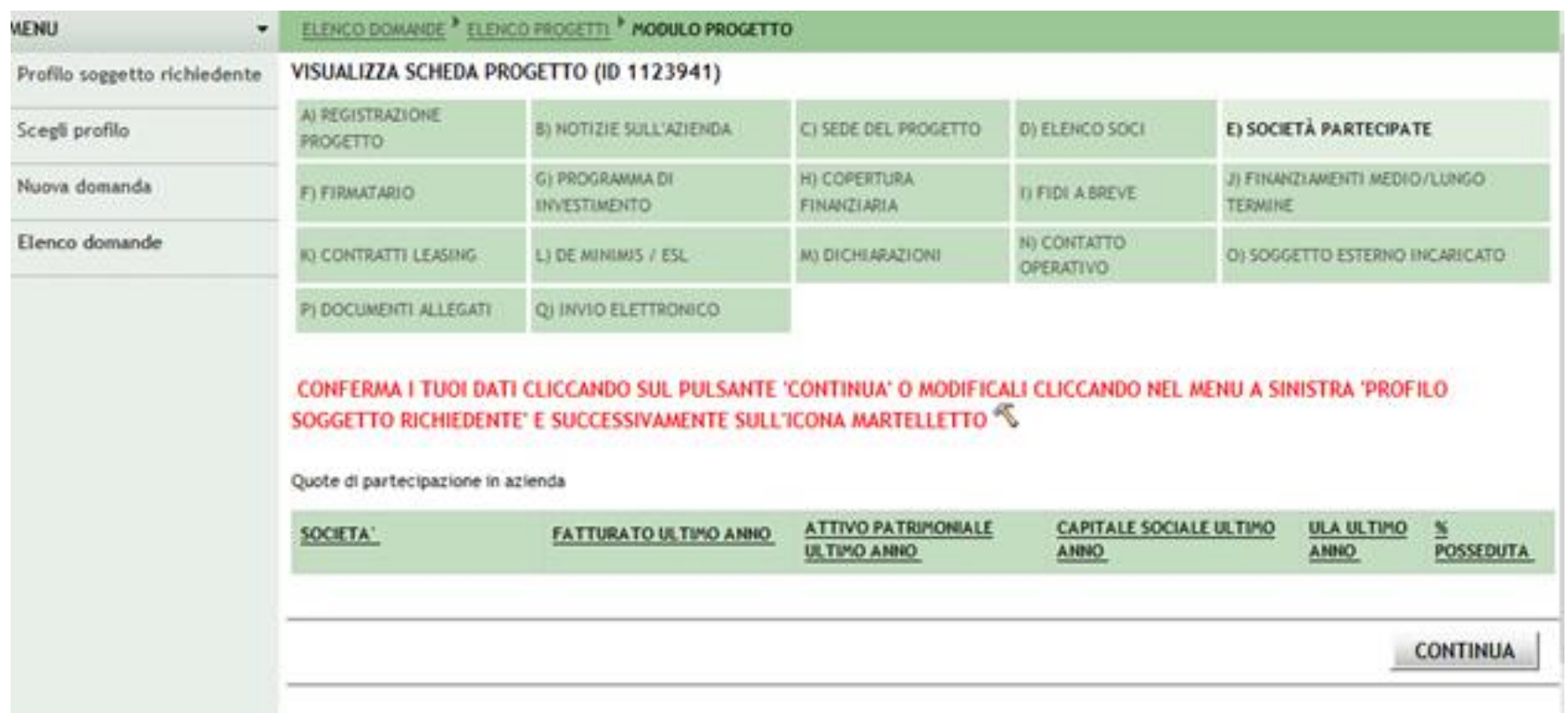

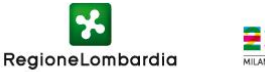

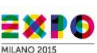

#### **Inserire i dati del firmatario (attenzione: il Firmatario deve essere identico al Beneficiario nel caso di richiesta da parte di Persona Fisica)**

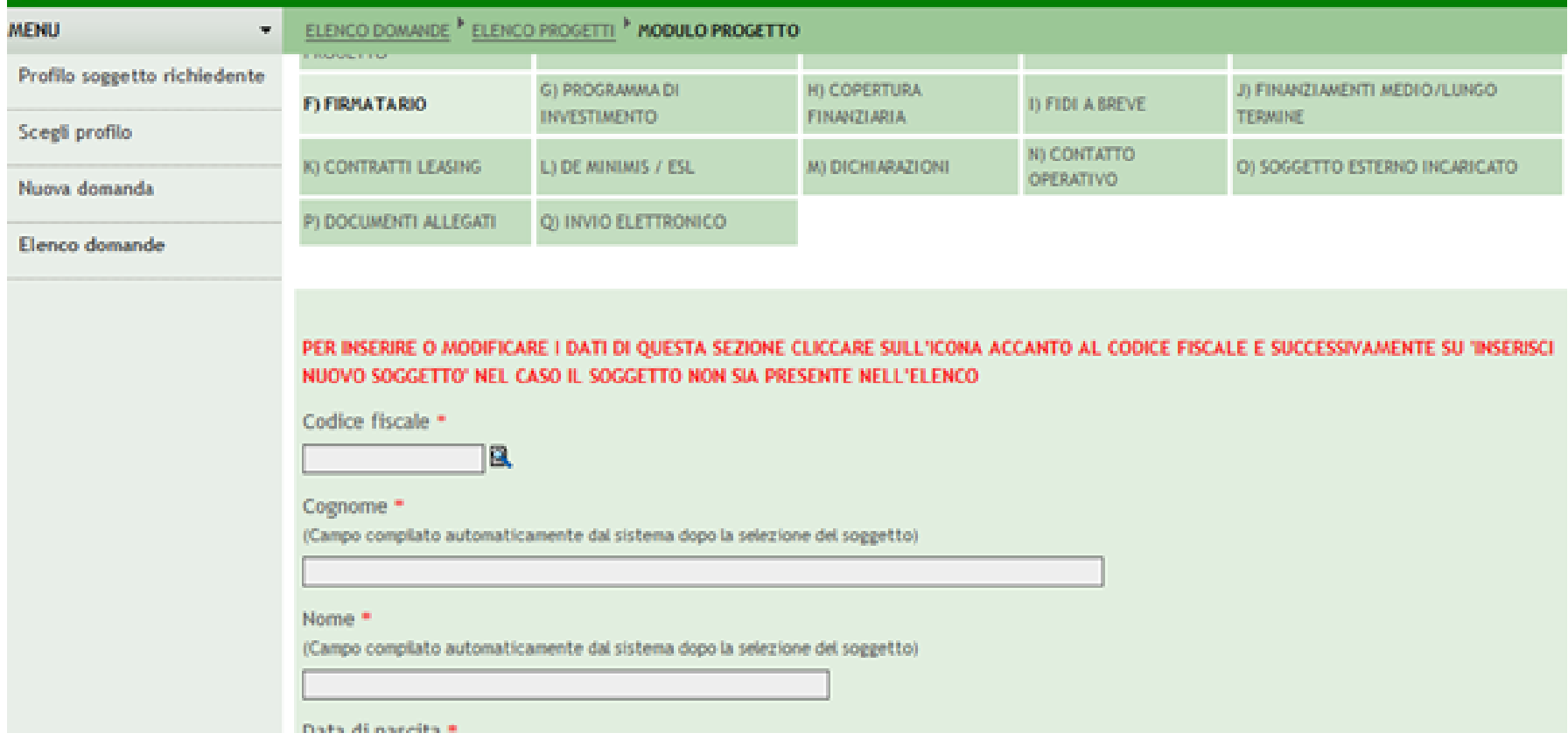

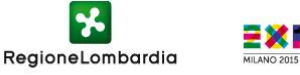

#### **Nel caso di ricerca associare il soggetto al progetto flaggando la casella o inserire nuovo soggetto cliccando su «inserisci nuovo soggetto»**

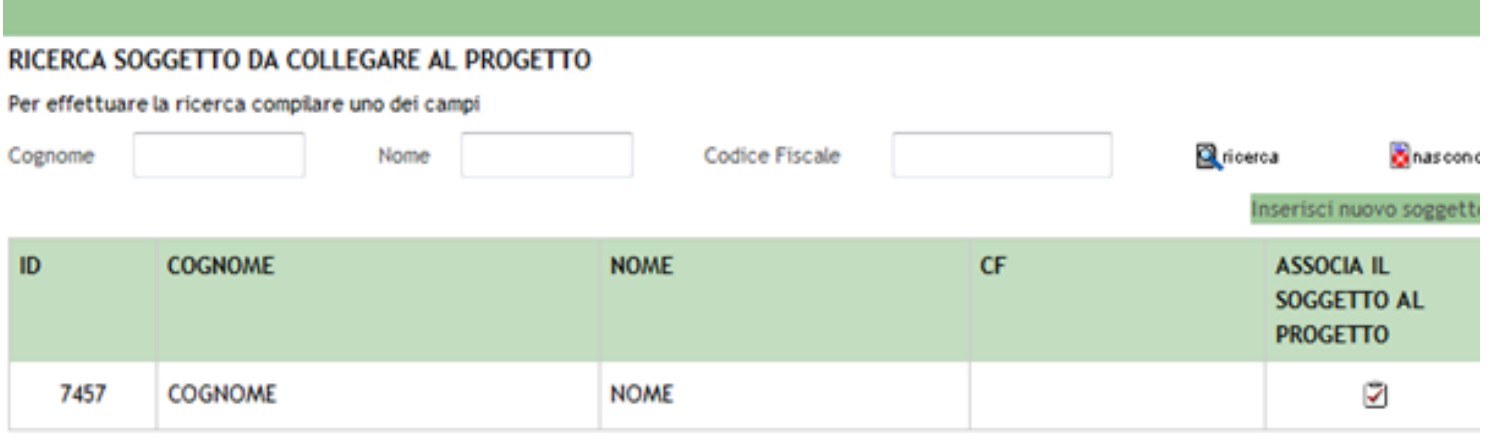

Record totali: 1 - Pagina 1/1

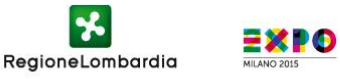

#### **In programma di investimento inserire i valori per ogni specifica voce di costo e cliccare sul pulsante «continua»**

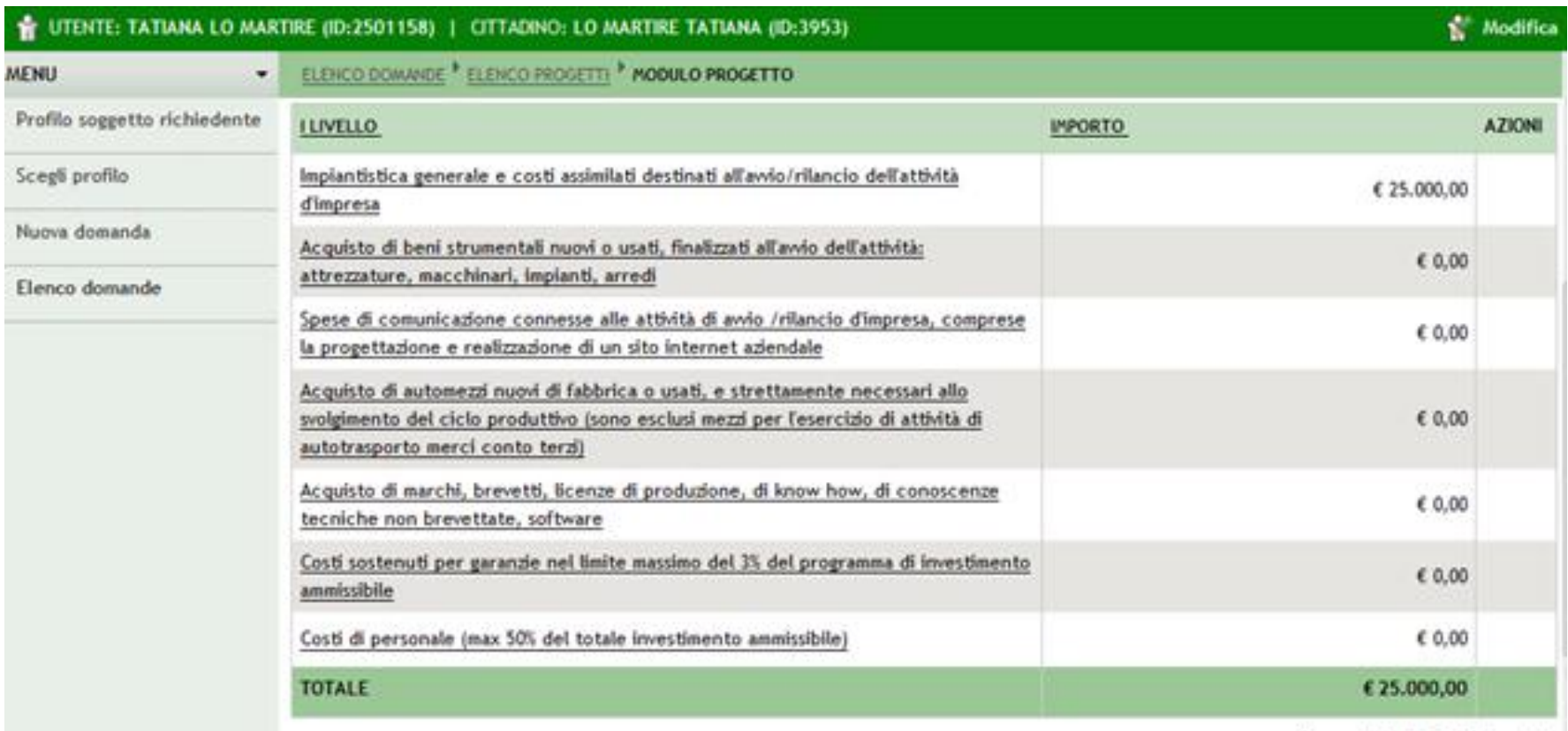

Record totali: 7 - Pagina 1/1

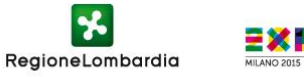

#### **Ogni singola voce di costo deve essere compilata. Con valore uguale a 0 (zero) se non prevista nel programma d'investimento**

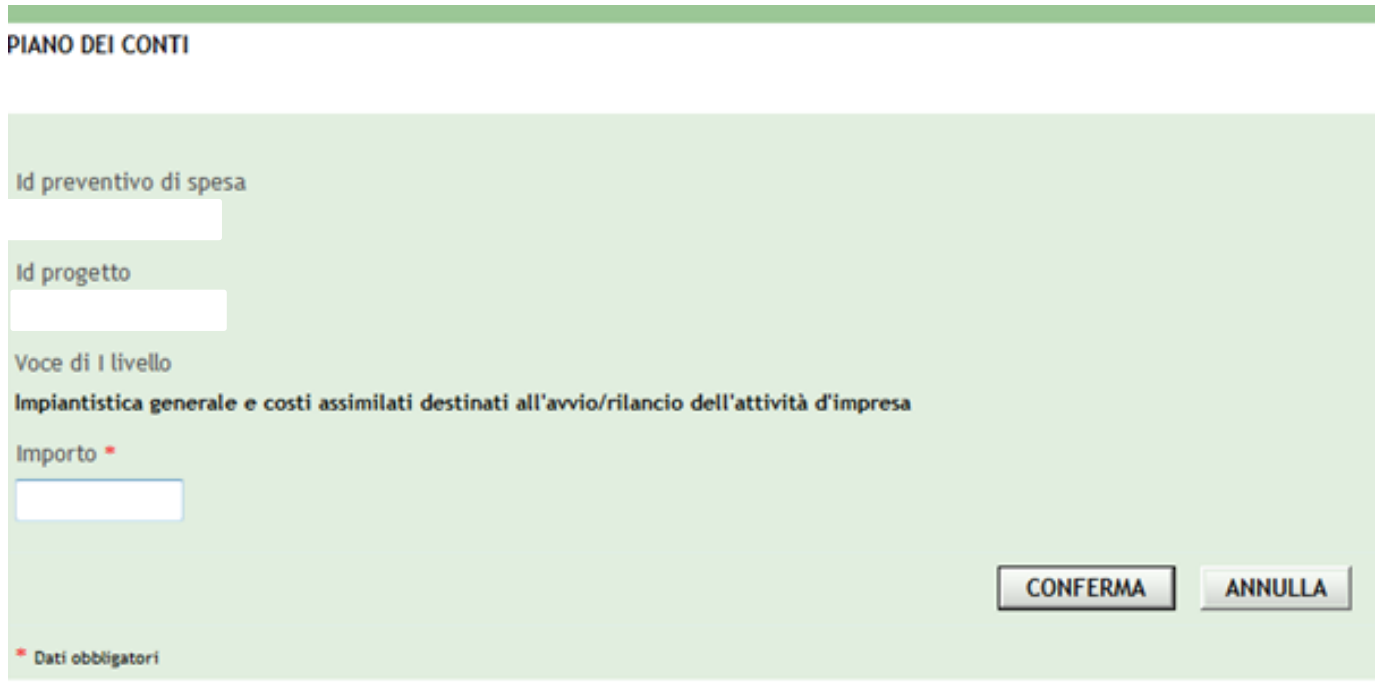

© Copyright Regione Lombardia - tutti i diritti riservati

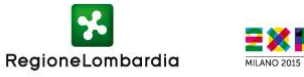

#### **Compilare i campi relativi alla copertura finanziaria. (Il totale delle voci deve corrispondere al totale dell'investimento inserito nella schermata precedente)**

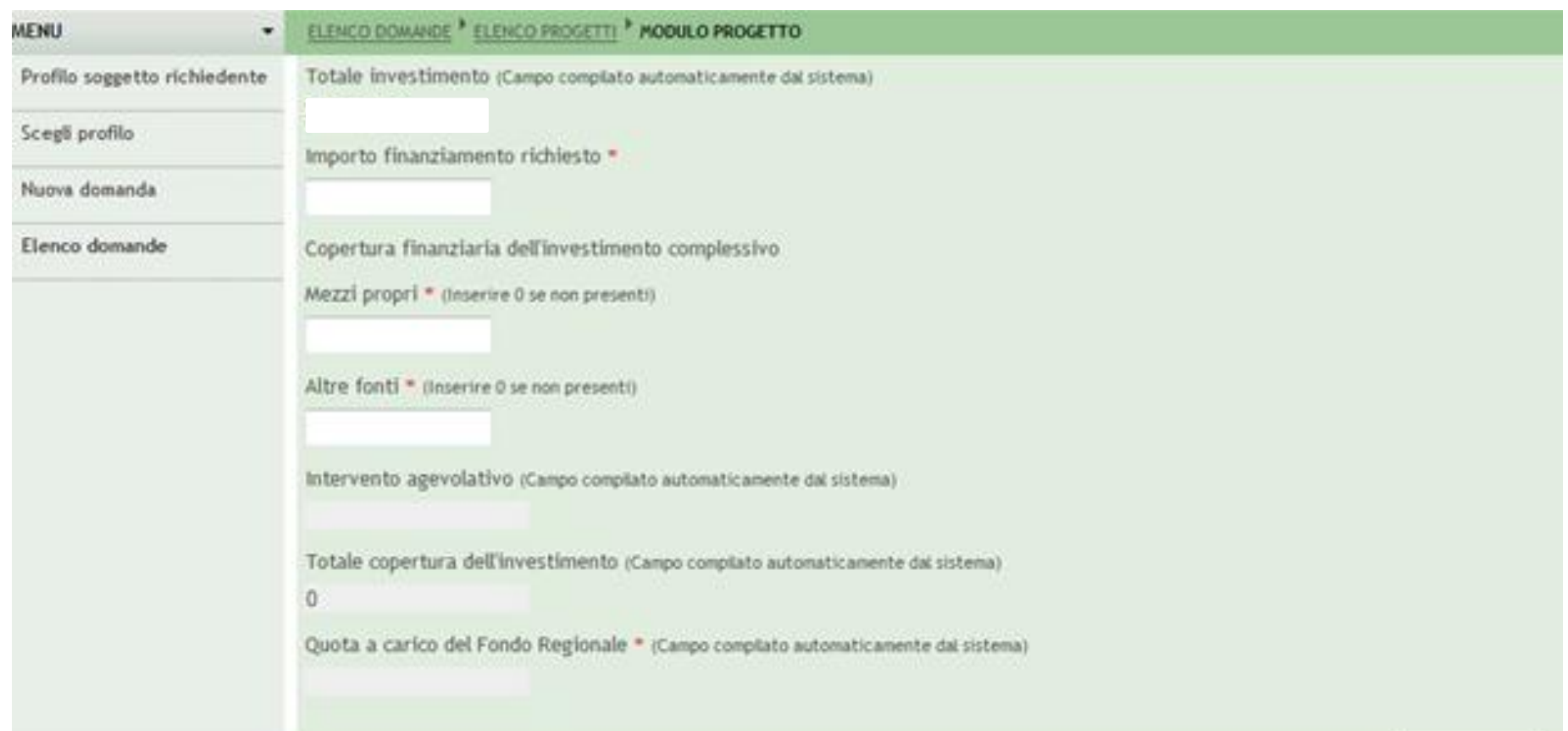

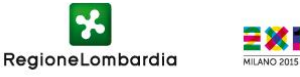

#### **La sezione «fidi a breve» non è obbligatoria, se presenti inserire fidi a breve cliccando su «inserisci nuovi fidi. Per continuare cliccare sul pulsante «continua»**

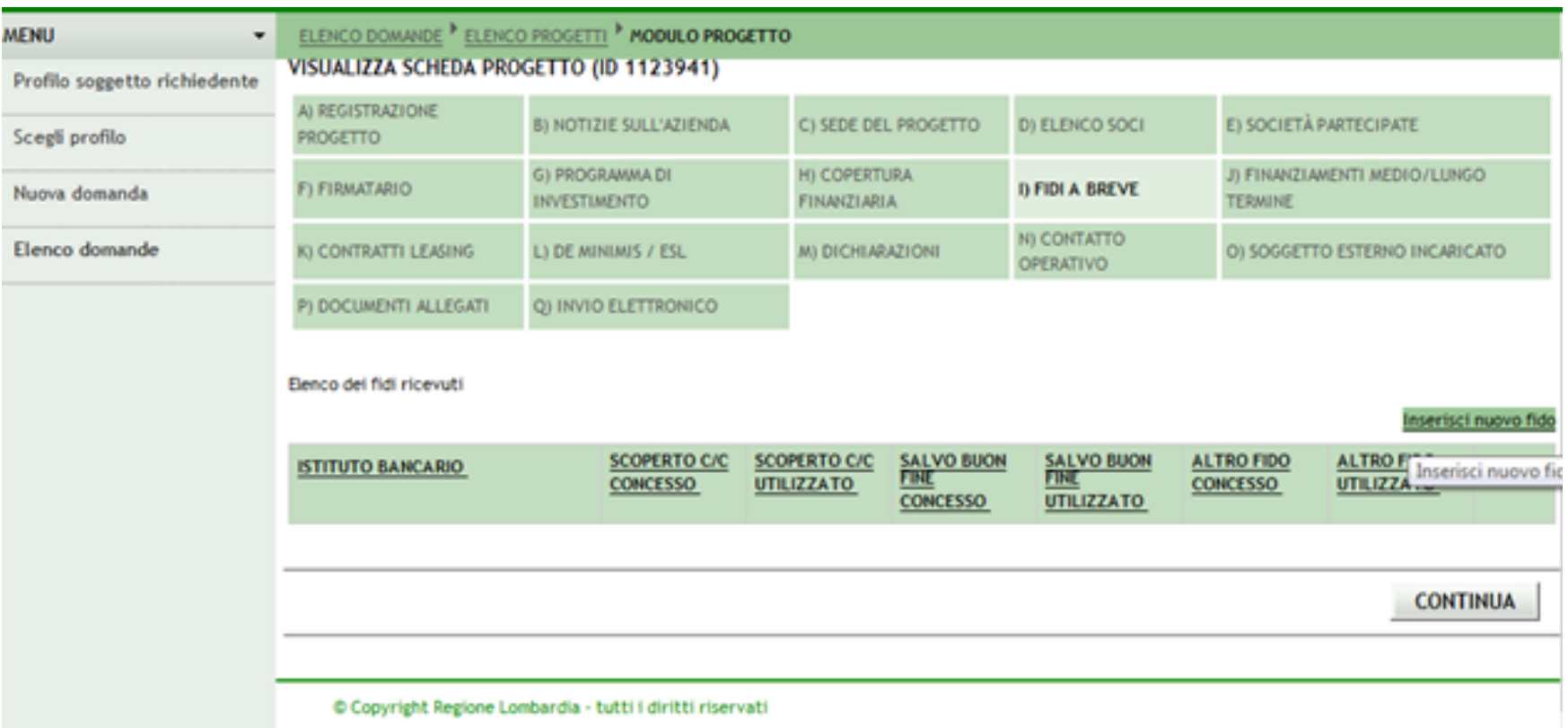

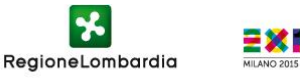

#### **La sezione «finanziamenti a medio/lungo termine» non è obbligatoria, se presenti inserirli cliccando su «inserisci nuovo finanziamento». Per continuare cliccare sul pulsante «continua»**

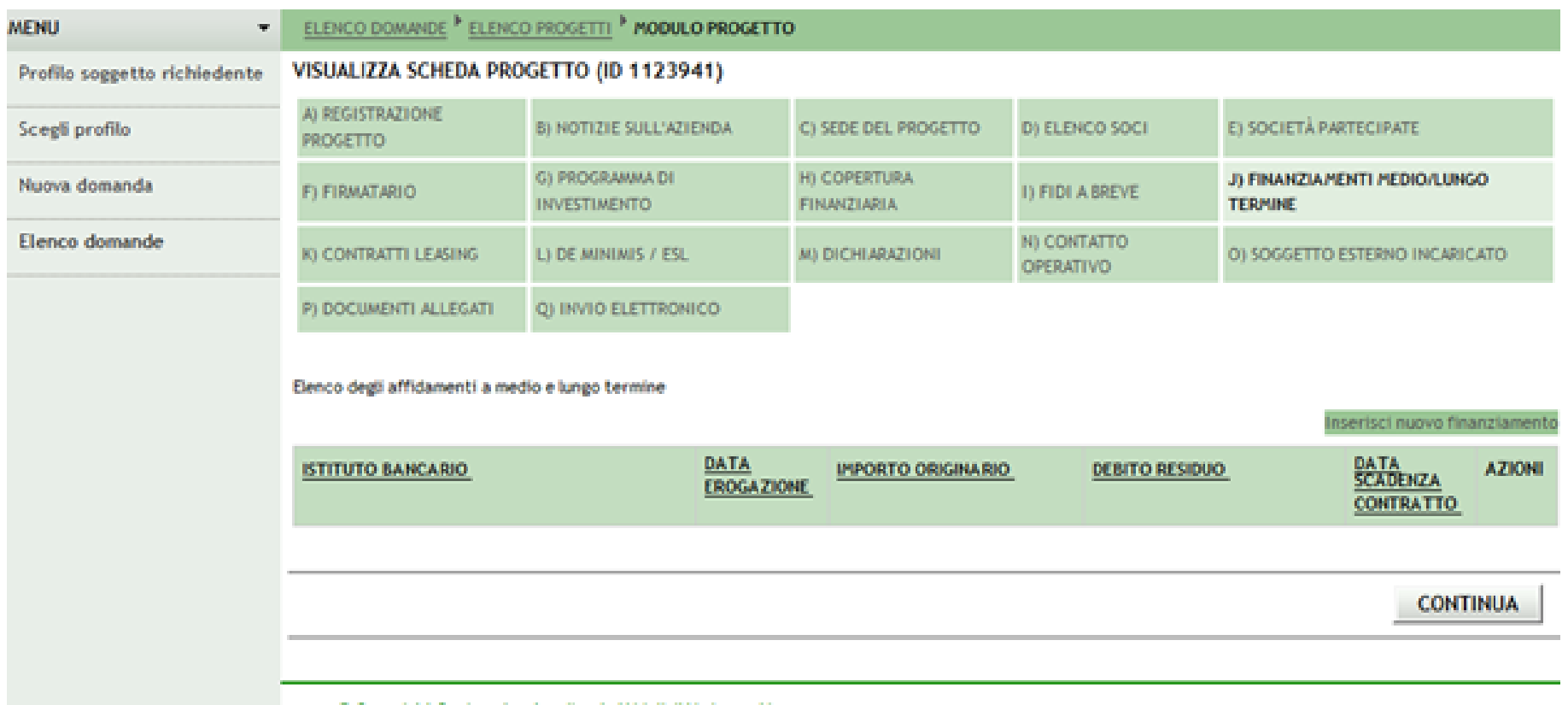

© Copyright Regione Lombardia - tutti i diritti riservati

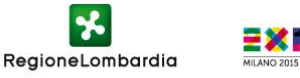

**La sezione «contratti leasing» non è obbligatoria, se presenti inserirli cliccando su «inserisci nuovo leasing». Per continuare cliccare sul pulsante «continua»**

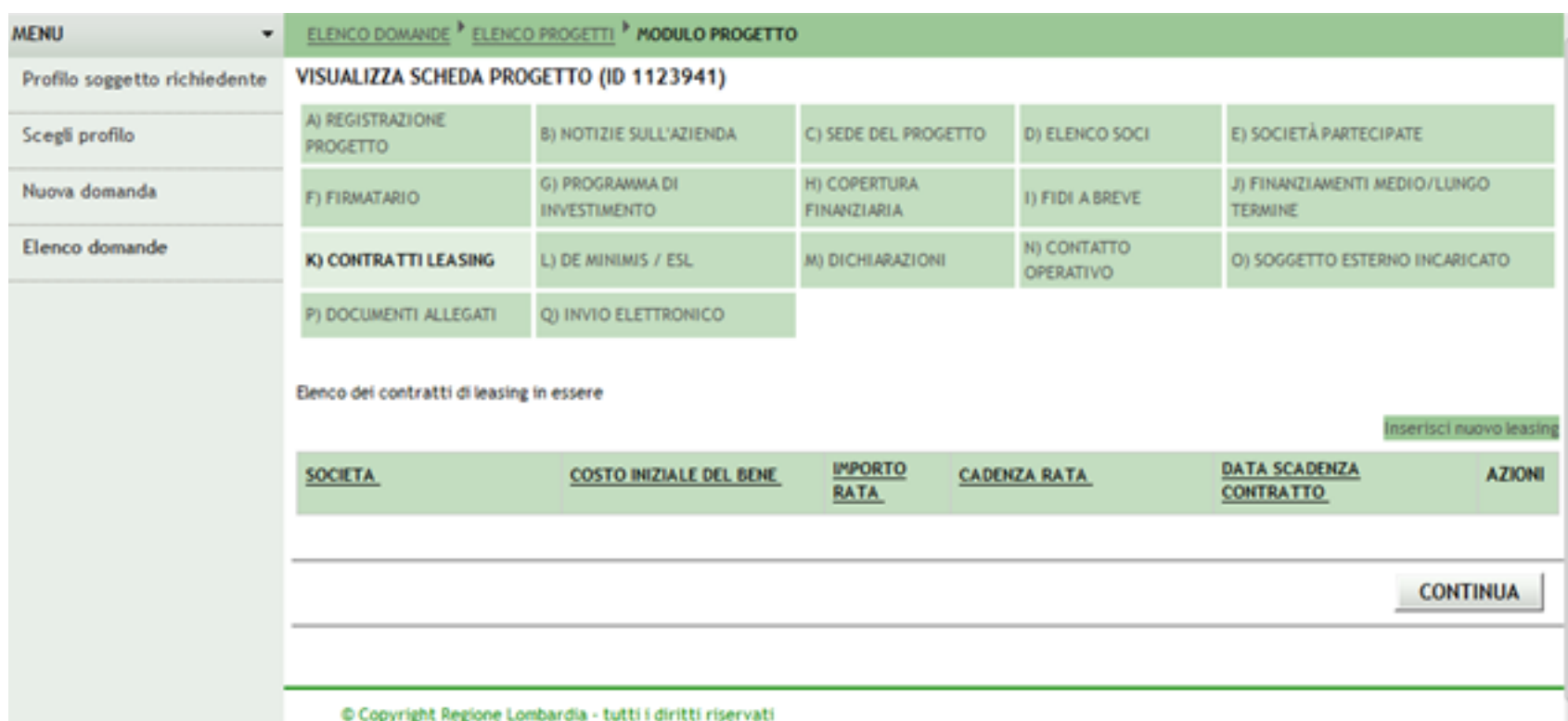

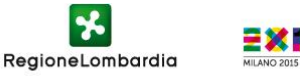

### **Compilare la sezione «de minimis /ESL» (nel caso di persona fisica la sezione è in sola lettura. Per continuare cliccare sul pulsante «continua»**

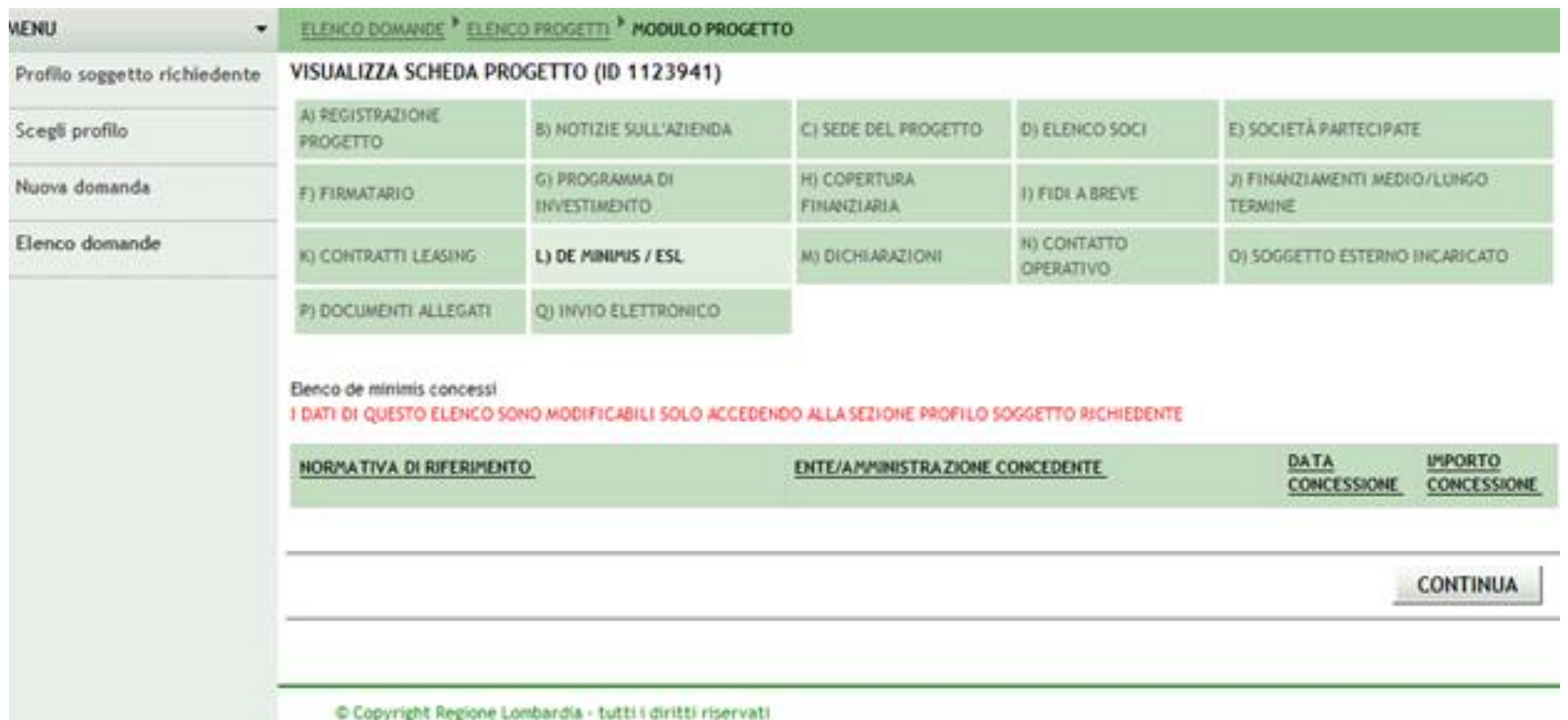

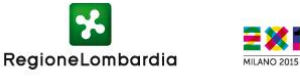

**Tutte le caselle sono da flaggare obbligatoriamente tranne «di non essere in stato di difficoltà ai sensi della comunicazione della Commissione Europea 2004/C 244/02» . Per continuare cliccare sul pulsante «continua»**

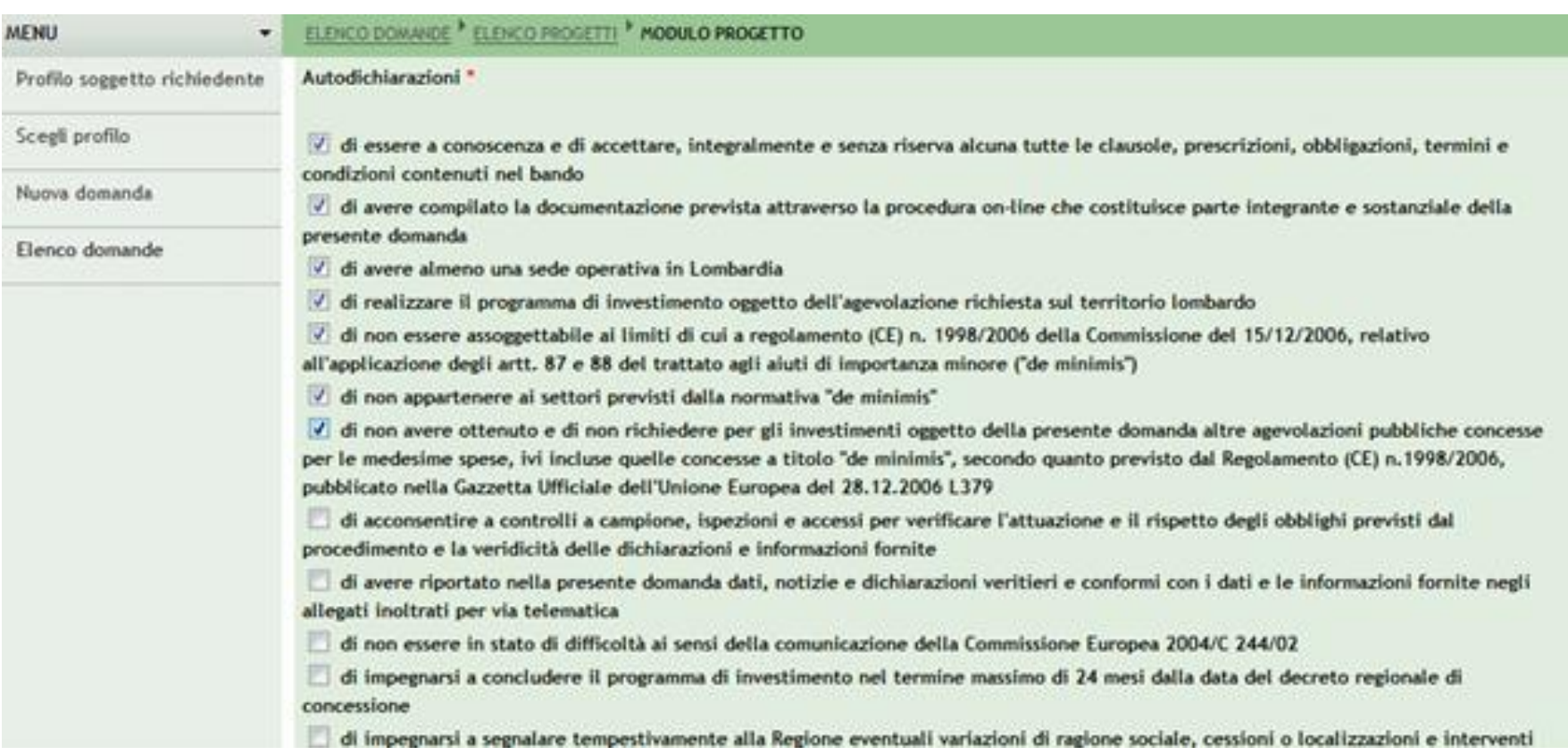

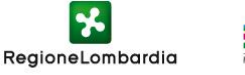

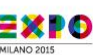

### **Compilare i dati relativi al contatto operativo e cliccare sul pulsante «continua»**

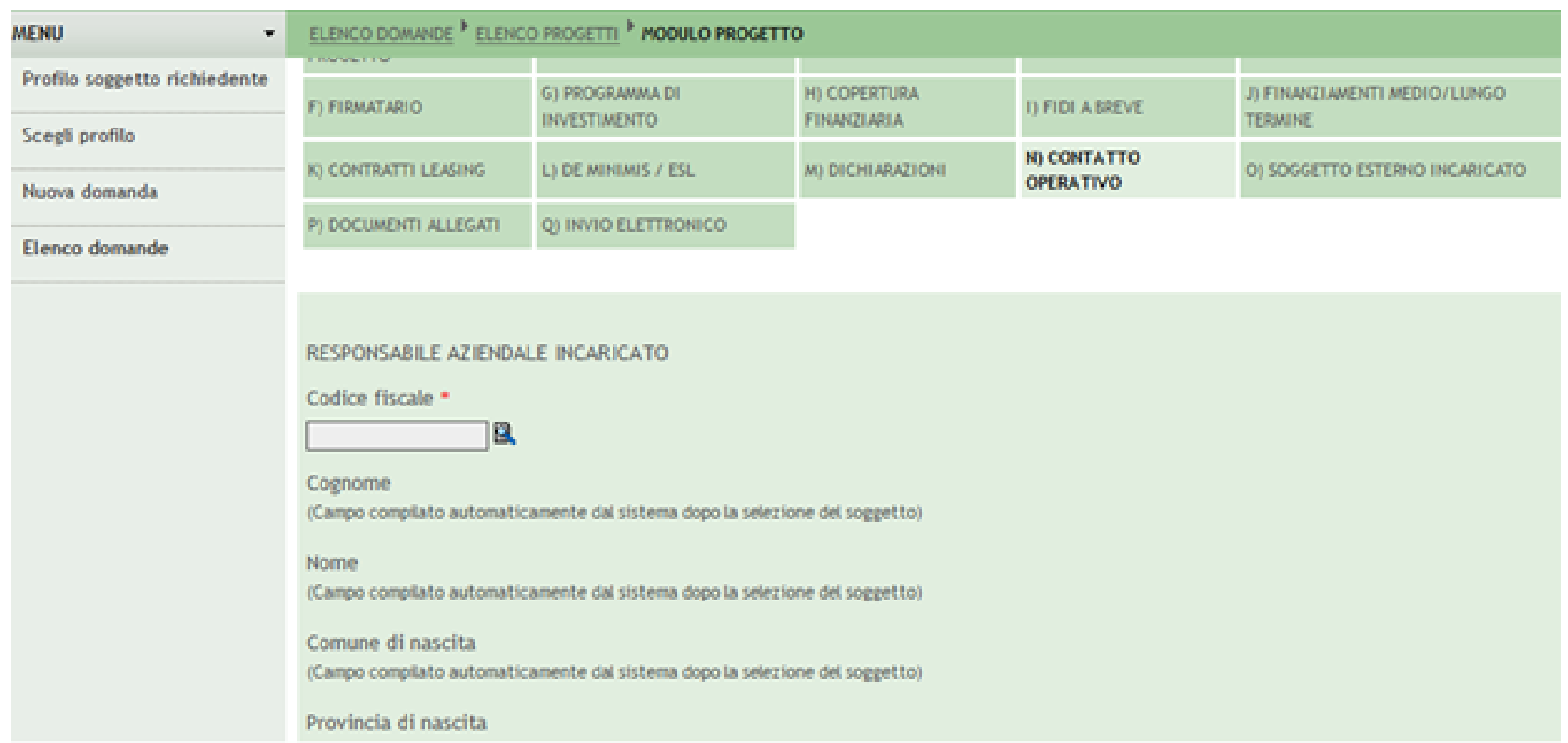

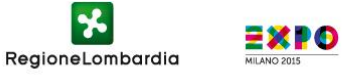

#### **La sezione «soggetto esterno incaricato» non è obbligatoria, compilare i campi se previsti e cliccare sul pulsante «continua»**

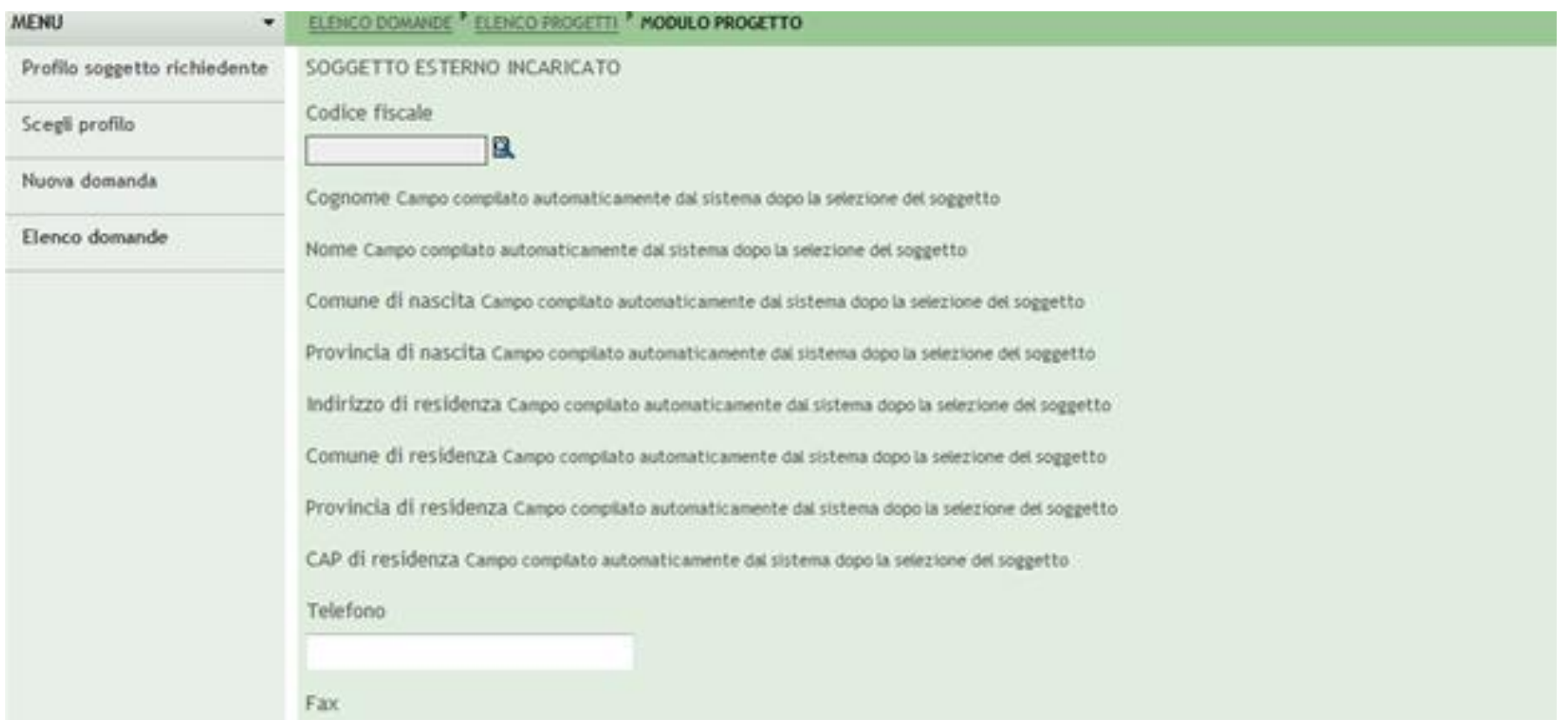

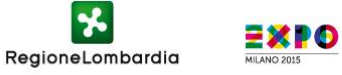

**Allegare i documenti : Modulo Antiriciclaggio, Modello di business plan, Carta d'identità del firmatario in formato PDF, Copia preventivi di spesa, Consenso trattamento dati Finlombarda. Sono da firmare digitalmente solamente il Consenso trattamento dati Finlombarda e il Modulo Antiriciclaggio, Modello Business Plan Budget (l'allegato intende rispondere all'esigenza di valutazione economico finanziaria dello stato patrimoniale dell'azienda o di una sua previsione, nel caso di aspiranti imprenditori)**

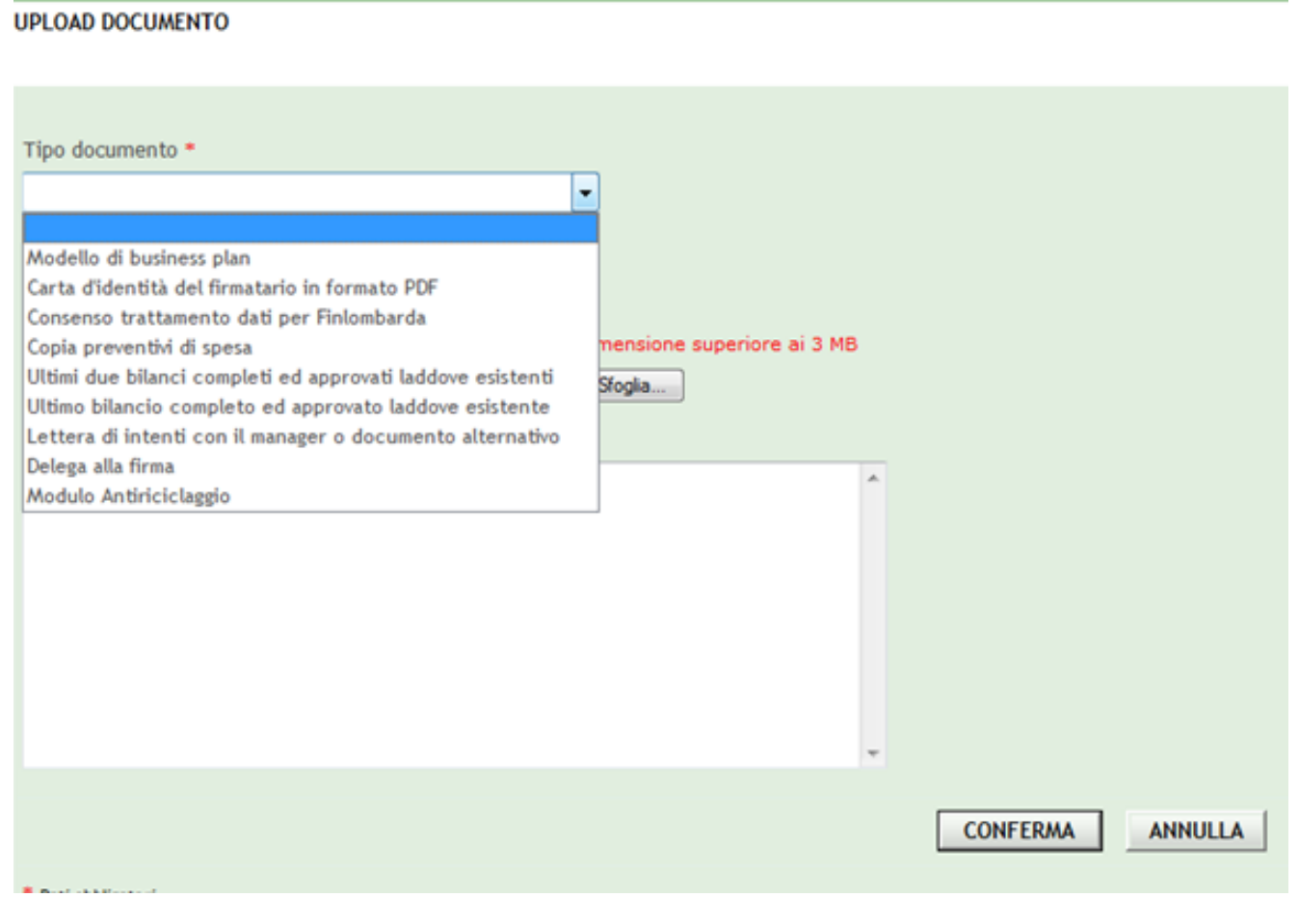

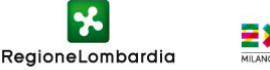

#### **Il sistema avverte che la procedura non è terminata. Cliccare su «OK»**

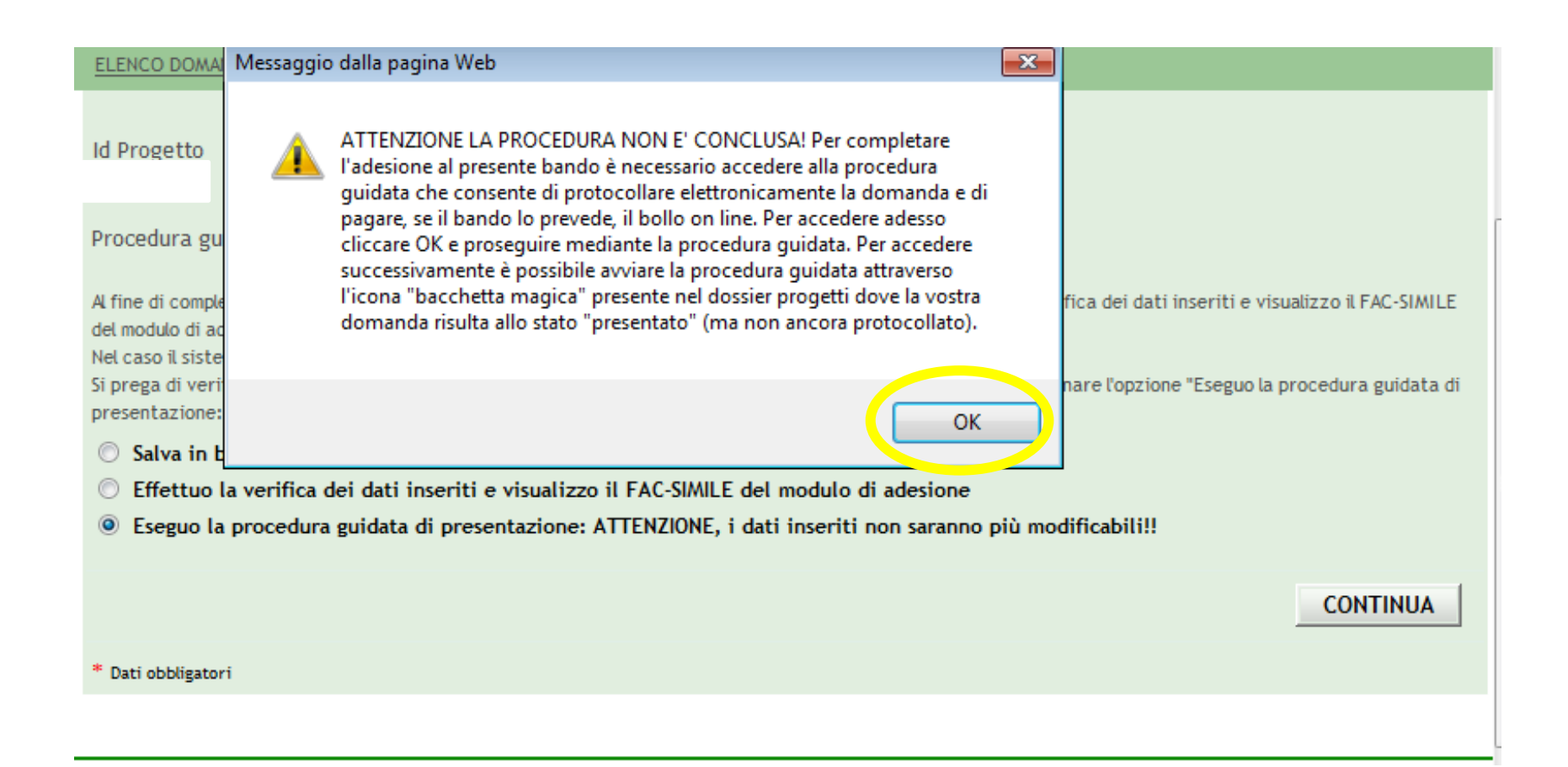

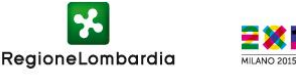

#### **Selezionare i file per caricarli compilati e firmati digitalmente. Cliccare sul pulsante «Avanti»**

ELENCO DOMANDE <sup>></sup> MODULO PROGETTO <sup>></sup> MODALITÀ PRESENTAZIONE <sup>></sup> FIRMA DIGITALE DEL MODULO DI ADESIONE

PROCEDURA GUIDATA DI PRESENTAZIONE PROGETTO SELEZIONE DELLA RETE DI SOGGETTI FORNITORI DI SERVIZI DI AFFIANCAMENTO AI PERCORSI DI AVVIO E RILANCIO DELLE IMPRESE (LINEA 8 FRIM START-UP E RE-START)

DOWNLOAD DEL MODULO DI ADESIONE E UPLOAD DEL MODULO FIRMATO DIGITALMENTE

Effettuare il download del Modulo Di Adesione, firmare digitalmente il modulo sul proprio PC ed effettuare l'upload del modulo firmato

Modulo di adesione da firmare digitalmente: DOWNLOAD

Effettuare l'upload del Modulo Di Adesione firmato digitalmente Attenzione non è possibile caricare documenti con dimensione superiore ai 3 MB

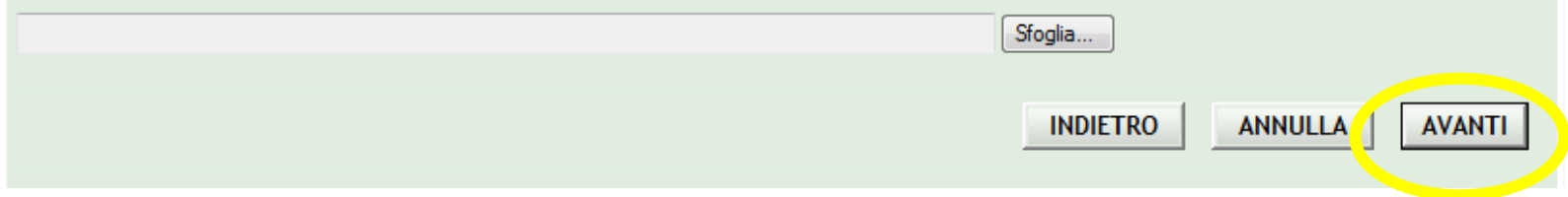

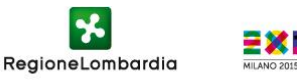

#### **Effettuare il pagamento dell'imposta del bollo**

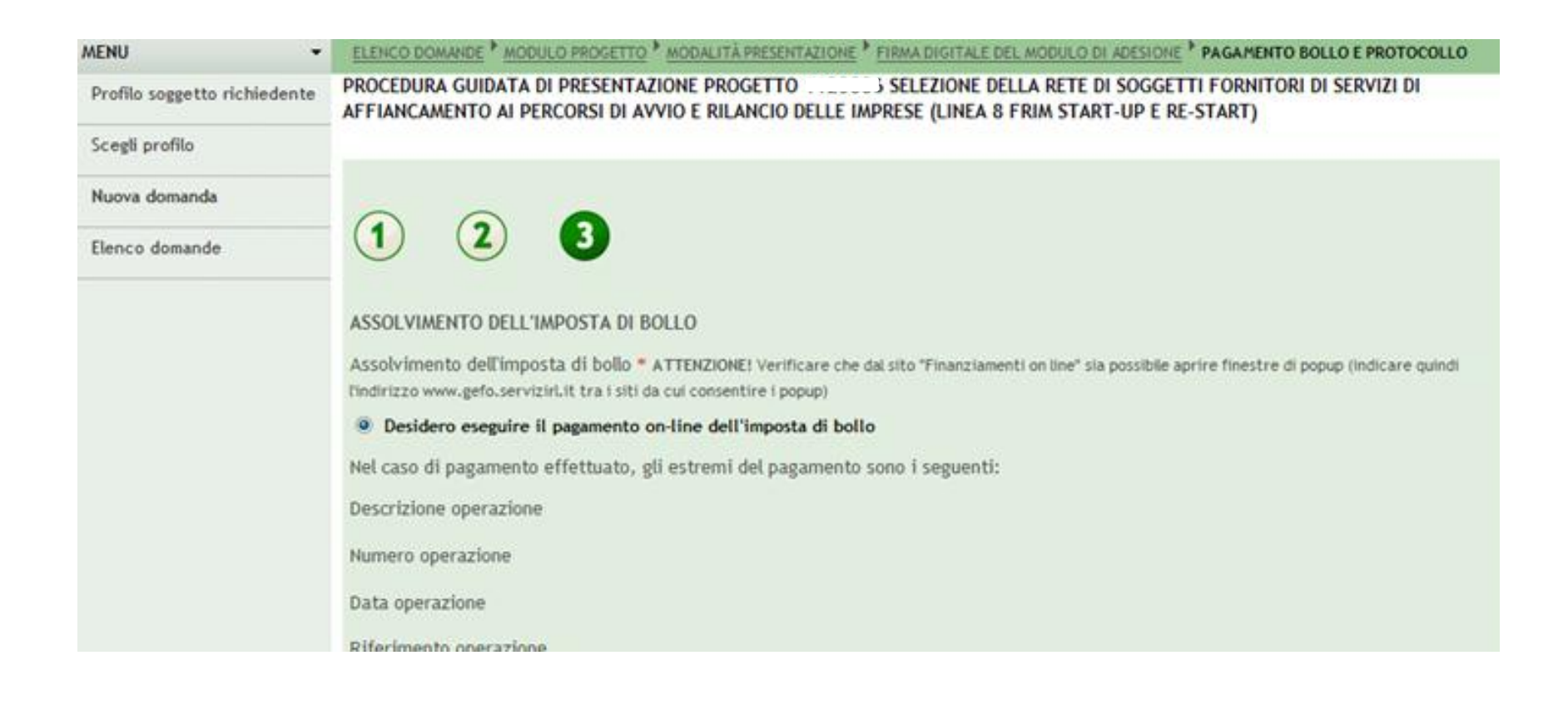

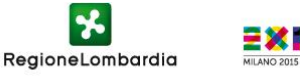

#### **Al termine del pagamento e della protocollazione , il progetto si trova in elenco domande in status "protocollati"**

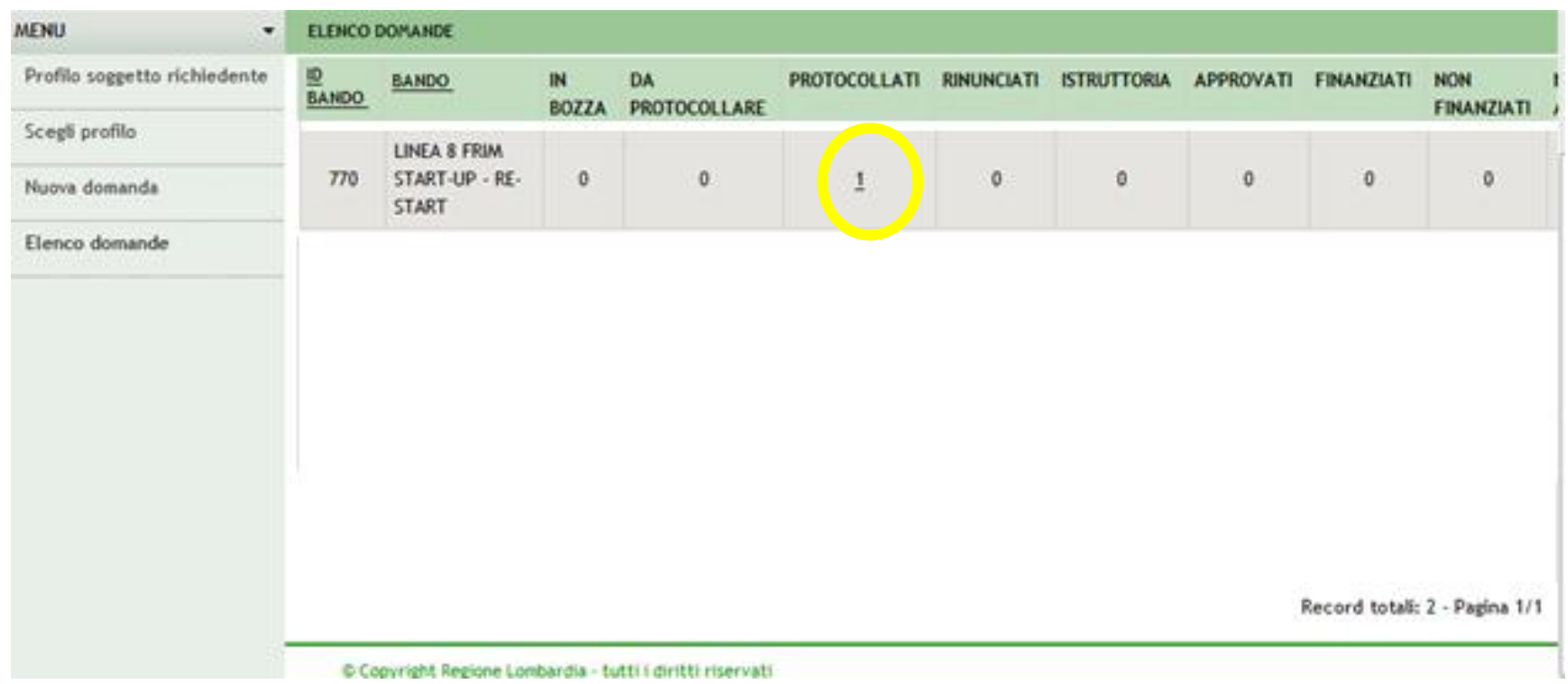

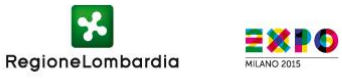

## **Per ogni domanda di carattere tecnico-informatico:**  [assistenzaweb@regione.lombardia.it](mailto:assistenzaweb@regione.lombardia.it) o al numero 800.131.151

# **Per ogni domanda di carattere amministrativo:** [re-startup@regione.lombardia.it](mailto:re-startup@regione.lombardia.it)  o al numero 800.318.318

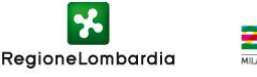